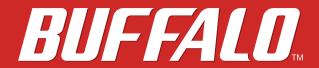

#### **AirStation**

# WHR-1166D User Manual

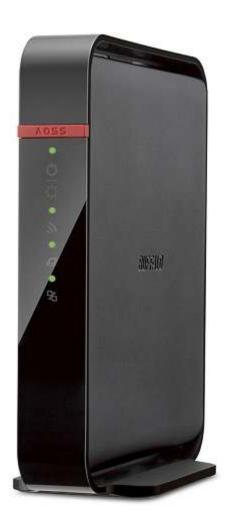

www.buffalotech.com

## **Contents**

| <u> Chapter 1 - Setup7</u>                  |    |  |
|---------------------------------------------|----|--|
| Introduction                                | 7  |  |
| Diagrams and Layout                         | 7  |  |
| Front Panel                                 | 7  |  |
| Back Panel                                  | 9  |  |
| Bottom                                      | 10 |  |
| How to Set Up AirStation for the First Time | 10 |  |
| Connect to a PC and Power On                | 10 |  |
| Opening Settings                            | 13 |  |
| Connect Your Wireless Devices               | 14 |  |
| Chapter 2 - Settings                        | 15 |  |
| Easy Admin                                  | 15 |  |
| Home                                        | 15 |  |
| Wireless                                    | 16 |  |
| AOSS/WPS                                    | 17 |  |
| Guest Accounts                              | 17 |  |
| Web Filtering                               | 18 |  |
| Network Devices                             | 19 |  |
| Advanced Settings                           | 20 |  |
| -                                           |    |  |
| Internet                                    | 20 |  |
| PPPoE                                       |    |  |
|                                             | 21 |  |

| LAN                | 24 |
|--------------------|----|
| DHCP Lease         | 25 |
| Routing            | 25 |
| 2.4 GHz/5 GHz      | 26 |
| WPS                | 29 |
| AOSS               | 29 |
| MAC Filtering      | 32 |
| Multicast Control  | 32 |
| Guest Accounts     | 33 |
| WB                 | 34 |
| Firewall           | 35 |
| IP Filter          | 36 |
| VPN Passthrough    | 36 |
| Port Forwarding    | 37 |
| DMZ                | 38 |
| UPnP               | 38 |
| Web Filtering      | 39 |
| Access Control     | 40 |
| QoS                | 40 |
| eco Mode           | 41 |
| System             | 42 |
| Syslog Settings    | 43 |
| Reset / Reboot     | 44 |
| Update Firmware    | 45 |
| System Information | 46 |
| Logs               | 47 |
| Packets            | 47 |
| Ping               | 48 |

| Chapter 3 - Wireless49                        |
|-----------------------------------------------|
| Wireless Options49                            |
| Advanced Wireless Configuration50             |
| Manual Configuration (SSID and Password)50    |
| Automatic Secure Setup (WPS)50                |
| Automatic Secure Setup (AOSS)51               |
| Chapter 4 - Utilities52                       |
| How to Download Utilities52                   |
| List of Utilities with Description of Each53  |
| AirStation Configuration Tool53               |
| Client Manager54                              |
| AOSS Assistant55                              |
| WLAN Monitor55                                |
| Chapter 5 - Troubleshooting56                 |
| Finding Your AirStation on the Network56      |
| Eliminating Dead Spots in Wireless Coverage56 |
| If Your Wireless Connection Is Not Stable56   |
| Basic Router Troubleshooting56                |
| Basic Router Troubleshooting from a Mac57     |
| Appendix A - Supplemental Information58       |
| Package Contents58                            |
| Factory Default Settings58                    |

|   | Technical Specifications6                                        | 3          |
|---|------------------------------------------------------------------|------------|
|   | GPL Information6                                                 | <b>5</b> 4 |
| A | ppendix B - Tutorials6                                           | <u>5</u>   |
|   | Configuring the AirStation for Optimal Performance and Security6 | 55         |
|   | Performance6                                                     | 55         |
|   | Security6                                                        | 55         |
|   | Configuring the Web Filter6                                      | 6          |
|   | Content Filter6                                                  | 56         |
|   | Websites Excluded from Filter                                    | 56         |
|   | Computers Excluded from Filter6                                  | 57         |
|   | Finding a Computer's MAC Address6                                | 57         |
|   | Configuring Access Control6                                      | 8          |
|   | Port Forwarding Basics6                                          | 59         |
|   | Common Uses6                                                     | 59         |
|   | Security6                                                        | 59         |
|   | UPnP6                                                            | 59         |
|   | Setting Up Port Forwarding Rules7                                | '0         |
|   | Creating Port Forwarding Rules                                   | 70         |
|   | Managing Port Forwarding Rules                                   | 71         |
|   | Adding the AirStation to a Wireless Network7                     | 1          |
|   | Set Up the AirStation as an Extender                             | 71         |
|   | Saving and Restoring Settings with a Backup File7                | ′3         |
|   | Save Settings to a Backup File                                   | 73         |
|   | Restoring Settings with a Backup File                            | 74         |
|   | Replacing the AirStation                                         | 74         |

| Connecting Wireless Devices Using AOSS            | 75 |
|---------------------------------------------------|----|
| Pushbutton Method                                 | 75 |
| Using AirStations with 2Wire Residential Gateways | 75 |
| How to Use QoS                                    | 76 |
| Setting a QoS Priority Policy                     | 76 |
| How to Configure TCP/IP                           | 77 |
| Windows 8.1/Windows 8                             | 77 |
| Windows 7                                         | 77 |
| Windows Vista                                     | 78 |
| Windows XP                                        | 79 |
| Mac OS                                            | 79 |
| Appendix C - Regulatory Compliance Information    | 80 |
| Company Information                               | 80 |
| FCC Statement                                     | 80 |
| IC statement (IC déclaration)                     | 81 |
| EU Regions of Intended Using                      | 82 |
| NCC Statement                                     | 82 |

## **Chapter 1 - Setup**

### Introduction

Thank you for purchasing a Buffalo AirStation. The WHR-1166D AirStation is a dual-band wireless router with outstanding performance and range. It combines high data transfer speeds with a robust set of extra features like QoS, guest accouts, eco mode, and web filtering. This manual will help you set up and use your new wireless router.

For advanced users, use a wired Ethernet connection to access the AirStation's settings:

Default LAN-side IP address: 192.168.11.1
 Username: admin
 Default password: password

### **Diagrams and Layout**

### **Front Panel**

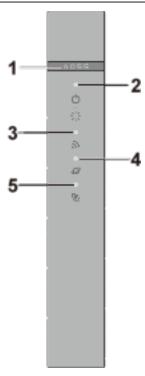

#### 1 AOSS button

To initiate AOSS, hold down this button until the wireless LED flashes (about 3 second). Then, push or click the AOSS button on your wireless client device to complete the connection. Both devices must be powered on.

## 2 Power/Diag LED (Green or Amber)

On (Green):

Power is on.

Blinking (Green):

Booting.

Off:

Power is off.

2 blinks (Amber)\*\*:

Flash ROM error.

3 blinks (Amber)\*\*:

Wired LAN error.

4 blinks (Amber)\*\*:

Wireless LAN error.

5 blinks (Amber)\*\*\*:

IP address setting error.

Continuously blinking (Amber)\*:

Updating firmware, saving settings, or initializing settings.

#### **3** Wireless LED (Green or Amber)

On:

Wireless LAN is enabled or transmitting.

**Double blinks:** 

AirStation is waiting for an AOSS or WPS security key.

Continuously blinking:

AOSS/WPS error; failed to exchange security keys.

Off:

Wireless LAN is disabled.

Note: The wireless LED will be green if security is enabled or amber if it is disabled.

### 4 Internet Access LED (Green)

On:

Router functionality is enabled and you can connect to the Internet.

Blinking:

Router functionality is enabled but you cannot connect to the Internet.

Off:

Router functionality is disabled (the AirStation is in bridge mode).

#### **5** Router LED (Green or Amber)

On (Green):

Mode switch is in the "Auto" position.

On (Amber):

Mode switch is in the "Router" position.

<sup>\*</sup> Do not unplug the AC adapter while the LED is blinking continuously.

<sup>\*\*</sup> Turn off AirStation first, wait for a few seconds, then turn it back on.

<sup>\*\*\*</sup> WAN-side and LAN-side IP addresses are the same. Change the LAN-side IP address of the AirStation.

#### Off:

Mode switch is in the "Bridge" position.

### **Back Panel**

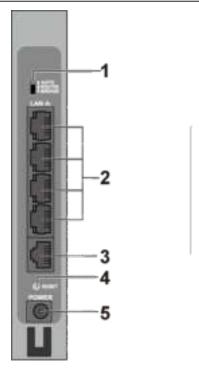

- Mode Switch
  - This switch changes between router mode and bridge (access point) mode. Auto mode will enable or disable router functionality automatically.
- 2 LAN Port Connect your computer, hub, or other Ethernet devices to these ports. This switching hub supports 10 Mbps and 100 Mbps connections
- Internet Port
  10 Mbps, 100 Mbps, and 1000 Mbps connections are supported.

**Note:** In bridge mode, the Internet port becomes a regular LAN port that supports also 1000 Mbps, for a total of 5 usable LAN ports.

- 4 Reset Button
  - To reset all settings, hold down this button until the power/diag LED turns amber (about 3 seconds). The power must be on for this to work.
- **5** DC Connector Connect the included AC adapter here.

### **Bottom**

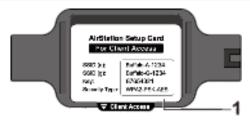

Setup Card Slot
This is the slot where the AirStation setup card is stored. The initial settings for the username, password, SSID, and encryption type are provided on the card.

## **How to Set Up AirStation for the First Time**

## **Connect to a PC and Power On**

To configure your AirStation, follow the procedure below.

- 1 Verify that you can connect to the Internet without the AirStation, then turn off your modem and computer.
- 2 Unplug the LAN cable which connects your computer and modem.

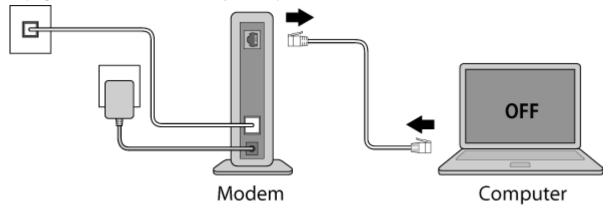

3 Confirm that the mode switch is in the "Auto" position. Plug one end of the LAN cable into your modem and the other end to the AirStation's Internet (WAN) port. Turn on the modem.

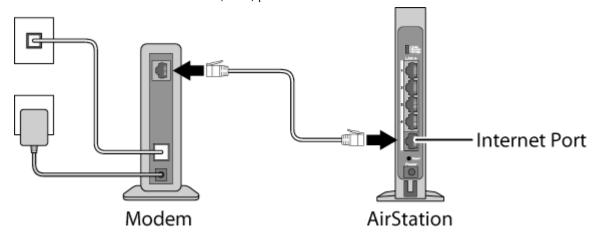

4 Turn on the AirStation and wait one minute.

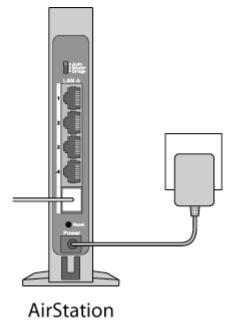

5 If using a wired LAN, connect the AirStation LAN port and computer using a LAN cable. If using a wireless LAN, connect the computer to the wireless LAN as described in Chapter 3.

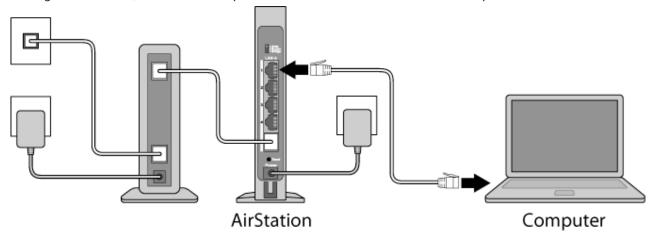

**6** Once your computer has booted, the AirStation's LEDs should be lit as described below:

Power/Diag: Lit green. Wireless: Lit green. Router: Lit green.

**7** Launch a web browser. If the home screen is displayed, setup is complete.

If username and password fields are displayed, enter "admin" for the username and "password" for the password, then click *Log In*. Step through the wizard to complete setup.

You've completed the initial setup of your AirStation.

### **Opening Settings**

To configure the AirStation, log in to Settings as shown below.

- 1 Launch a web browser.
- **2** Enter the AirStation's LAN-side IP address in the address field and press the enter key.

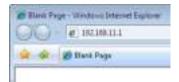

#### **Notes:**

- The AirStation's default LAN-side IP address depends on the mode.
- In router mode: 192.168.11.1
- In bridge (access point) mode: 192.168.11.100
- In wireless bridge mode: 192.168.11.100
  If the mode switch is set to Auto and the AirStation is in bridge (access point) mode, the AirStation's IP address is assigned by an external DHCP server.
- If you changed the IP address of the AirStation, then use the new IP address.
- **3** Enter "admin" for the username and "password" for the password, then click *Log In*.

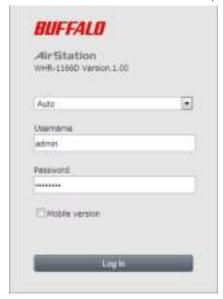

**Note:** If you forget your password, hold down the reset button to initialize all settings. Note that all other settings will also revert to their default values.

4 This is the home page of Settings, where most AirStation settings can be configured.

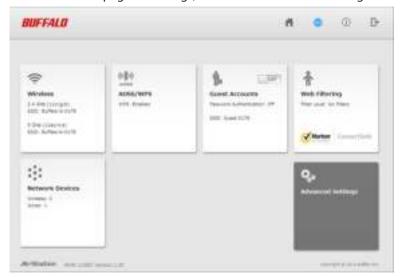

### **Connect Your Wireless Devices**

For each wireless device that you want to connect to the network, use the device's built-in software to search for available networks. Find your SSID (the name of your wireless network) on the list of detected networks and select it.

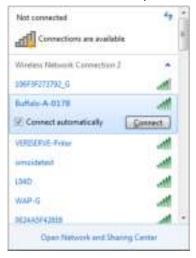

Enter the passphrase for the network and you'll be connected. Repeat for any additional wireless client devices that you want to connect.

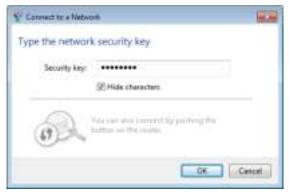

## **Chapter 2 - Settings**

Settings is the configuration GUI for the AirStation. You can configure all settings for the AirStation from here.

## **Easy Admin**

### **Home**

When you first open Settings, the Easy Admin page is shown. From this page you can easily configure common settings. The examples below assume the AirStation is in router mode.

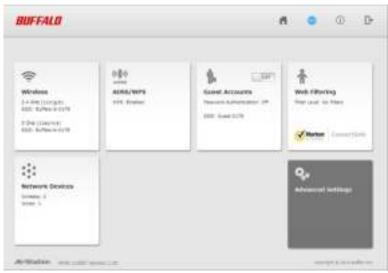

| Wireless          | Displays current wireless status. Click the panel to configure wireless settings.                                                                |
|-------------------|----------------------------------------------------------------------------------------------------|
| AOSS/WPS          | Displays current AOSS/WPS status. Click the panel to run AOSS/WPS.                                                                               |
| Guest Accounts    | Displays current guest accounts status. Click the slider to turn guest accounts on or off. Click the panel to configure guest accounts settings. |
| Web Filtering     | Displays current content filter status. Click the panel to configure web filtering.                                                              |
| Network Devices   | Displays the number of devices connected to the network. Click the panel to check each device's status.                                          |
| Advanced Settings | Click the panel to configure advanced settings.                                                                                                  |

## **Wireless**

Configure basic wireless settings here.

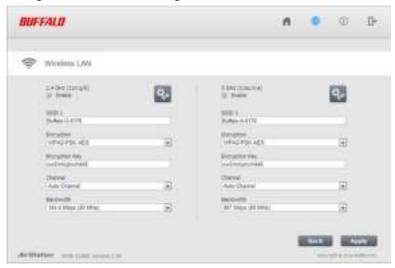

| 2.4 GHz (11n/g/b) | You may enable or disable either wireless frequency range independently. If both                                                                                                    |
|-------------------|----------------------------------------------------------------------------------------------------|
| 5 GHz (11ac/n/a)  | wireless radios are disabled, the AirStation will not communicate wirelessly.                                                                                                    |
| SSID 1            | Each SSID may contain up to 32 alphanumeric characters.                                                                                                    |
|                   | The following types of encryption are available:                                                                                                    |
|                   | WPA2-PSK AES                                                                                                    |
|                   | WPA2 authentication with AES encryption is the best system available. Highly recommended if all your wireless clients support it.                                                                                                    |
|                   | WPA-PSK AES                                                                                                    |
|                   | WPA authentication with AES encryption is an older system, but still secure.                                                                                                    |
| Encryption        | WPA/WPA2-mixed PSK AES                                                                                                    |
|                   | For maximum compatibility, this system allows any combination of WPA, WPA2, and AES. This encryption system works with most older clients but is not very secure.                                                                               |
|                   | No Encryption                                                                                                    |
|                   | No encryption means that anyone can log in to your wireless network, snoop on your wireless traffic, and use your bandwidth. Not recommended for most users.                                                                                    |
|                   | <b>Note:</b> To use WEP encryption, navigate to <i>Wireless - 2.4 GHz (or 5 GHz) - Encrypt Wireless Data</i> and select <i>WEP</i> .                                                                                                    |
| Encryption Key    | The encryption key is like the "password" for your wireless network. It may contain 8 to 63 case-sensitive alphanumeric characters (ASCII) or 64 hexadecimal characters (0-9 and a-f, not case-sensitive).                                      |
| Channel           | For best results, select <i>Auto Channel</i> . The AirStation will seek and use the clearest channel automatically. Alternately, you may choose a wireless channel manually.                                                                    |
| Bandwidth         | In rural areas with little wireless traffic, a larger bandwidth setting may improve wireless performance significantly. However, if you are in an urban area with much wireless traffic and interference, the default bandwidth is recommended. |

## **AOSS/WPS**

The following window appears when you click the panel. Click OK to start AOSS/WPS.

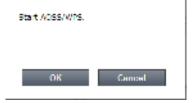

### **Guest Accounts**

Configure guest account settings here.

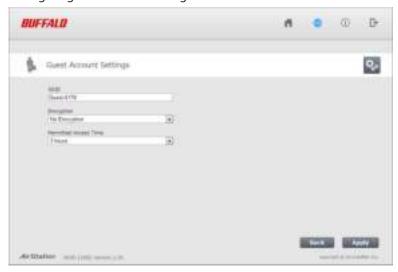

| SSID                  | The SSID for the guest accounts may contain up to 32 alphanumeric characters.    |
|-----------------------|----------------------------------------------------------------------------------|
| Encryption            | Select an encryption mode for the guest accounts.                                |
| Permitted Access Time | This is the amount of time that guests will be permitted to access the Internet. |

## **Web Filtering**

Configure web filtering. This is available in router mode only.

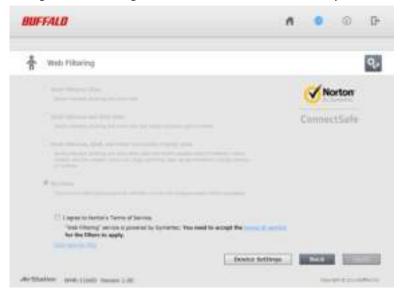

| Block Malicious Sites                                             | Blocks malware, phishing, and scam sites.                                                                                                    |
|-------------------------------------------------------------------|----------------------------------------------------------------------------------------------------|
| Block Malicious and Adult Sites                                   | Blocks malware, phishing, and sites that contain sexually explicit content.                                                                                                    |
| Block Malicious, Adult,<br>and Other Non-Family<br>Friendly Sites | Blocks malware, phishing, and scam sites, sites that contain sexually explicit material, mature content, abortion, alcohol, crime, cult, drugs, gambling, hate, sexual orientation, suicide, tobacco, and violence. |
| No Filters                                                        | This allows unrestricted access to all websites.                                                                                                    |
| l agree to Norton's<br>Terms of Service                           | Web filtering is provided by Symantec Corporation. To enable, you must accept the terms of service.                                                                                                    |

Norton ConnectSafe must be activated by the customer. Use of Norton ConnectSafe is subject to the terms of service found at https://dns.norton.com/dnsweb/terms.do

.

## **Network Devices**

Check the status of each device connected to the network. This is available in router mode only.

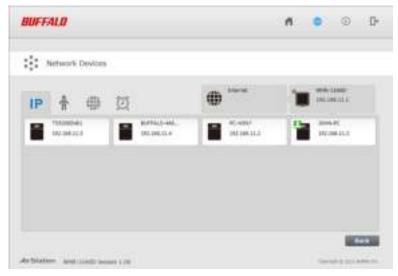

| IP       | Displays the IP address of each device connected to this product. |
|----------|-------------------------------------------------------------------|
| <b>^</b> | Displays the devices connected to the AirStation.                 |
|          | Click the appropriate icon to open each device's settings.        |
| <u>O</u> | Click the icon to send a Wake-on-LAN packet to the device.        |

## **Advanced Settings**

### <u>Internet</u>

Configure the WAN-side port (Internet port) here.

#### **Internet - Internet (Router Mode Only)**

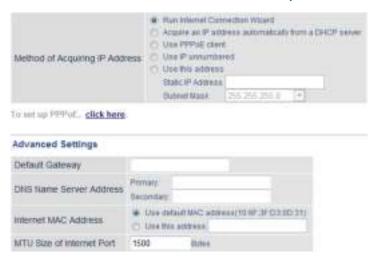

| Method of Acquiring IP Address | Specify how the WAN-side IP address is obtained.                                                                                                    |
|--------------------------------|----------------------------------------------------------------------------------------------------|
| <b>Default Gateway</b>         | Configure an IP address for the default gateway.                                                                                                    |
| DNS Name Server<br>Address     | Specify IP addresses for the DNS server.                                                                                                    |
| Internet MAC Address           | You may use the default MAC address or specify one manually.  Note: Configuring an improper MAC address may make the AirStation unusable. Do not change the MAC address unless you know what you're doing! |
| MTU Size of Internet<br>Port   | Configure the MTU value of the Internet port. Values of 578 to 1500 bytes may be entered.                                                                                                    |

### **PPPoE**

Configure PPPoE settings here.

#### **Internet - PPPoE (Router Mode Only)**

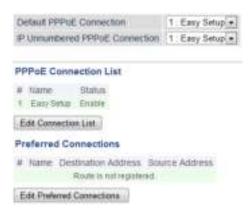

| Default PPPoE<br>Connection | If you have registered multiple connection destinations in the <i>PPPoE Connection List</i> , connection destinations selected here have priority. |
|-----------------------------|----------------------------------------------------------------------------------------------------|
| IP Unnumbered PPPoE         | Select the destination from the PPPoE Connection List to be used when Use IP                                                                       |
| Connection                  | Unnumbered is chosen as the method of acquiring IP address.                                                                                        |
| PPPoE Connection List       | Edit PPPoE destination. You can register up to 5 sessions.                                                                                         |
| <b>Edit Connection List</b> | Click this button to edit destination settings.                                                                                                    |

|                               | This is displayed when Edit Connection List is clicked.                                                                                                    |
|-------------------------------|----------------------------------------------------------------------------------------------------|
|                               | Name of Connection                                                                                                    |
|                               | Enter the name to identify the connected destination. You may enter up to 32 alphanumerical characters and symbols.                                                                                                    |
|                               | Username                                                                                                    |
|                               | Enter the username specified by your ISP for PPPoE certification. You may enter up to 64 alphanumerical characters and symbols.                                                                                                    |
|                               | Password                                                                                                    |
|                               | Enter the password specified by your ISP for PPPoE certification. You may enter up to 64 alphanumerical characters and symbols.                                                                                                    |
|                               | Service Name                                                                                                    |
|                               | Fill in this field only if your ISP specifies a service name. Leave blank otherwise. You may enter up to 64 alphanumerical characters and symbols.                                                                                                    |
|                               | Connection Type                                                                                                    |
|                               | Specifies the timing for the AirStation to connect to your provider.                                                                                                    |
| PPPoE Connection              | Automatic Disconnection                                                                                                    |
|                               | Set time to disconnect after communication is stopped when the connection method is set to <i>Connection on Demand</i> or <i>Manual</i> . You can enter up to 1440 minutes.                                                                                                    |
|                               | Authentication                                                                                                    |
|                               | Configure an authentication method with an ISP.                                                                                                    |
|                               | MTU Size                                                                                                    |
|                               | Configure the MTU (maximum transmission unit) size for PPPoE. Values of 578 to 1492 bytes may be entered.                                                                                                    |
|                               | MRU Size                                                                                                    |
|                               | Configure MRU (maximum receive unit) for PPPoE. Values of 578 to 1492 may be entered.                                                                                                    |
|                               | Keepalive                                                                                                    |
|                               | If keepalive is enabled, the AirStation will issue an LCP echo request once a minute in order to maintain the connection with the PPPoE. If the server does not respond for more than 6 minutes, the line is recognized as disconnected and the AirStation will terminate the connection. Disabled by default. |
| <b>Preferred Connections</b>  | Displays information you have set regarding to the connection destination route.                                                                                                    |
| Edit Preferred<br>Connections | Click to edit the connection destination route settings.                                                                                                    |
|                               | Click Edit Preferred Connections to display.                                                                                                    |
|                               | Name                                                                                                    |
| Preferred PPPoE               | The destination to connect by PPPoE if <i>Destination Address</i> and <i>Source Address</i> match. Select the destination registered to the PPPoE Connection List.                                                                                                    |
| Connection                    | Destination Address                                                                                                    |
|                               | When communicating to this address, the AirStation will communicate with <i>Name</i> .                                                                                                    |
|                               | Source Address                                                                                                    |
|                               | When communicating from this address, the AirStation will communicate with Name.                                                                                                    |

## **Dynamic DNS**

Configure dynamic DNS settings here. Many settings are only available when the appropriate dynamic DNS service is enabled.

#### **Internet - Dynamic DNS (Router Mode Only)**

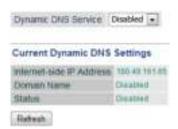

| Dynamic DNS Service         | Select a supported dynamic DNS provider (DynDNS or TZO).                                                                                                    |
|-----------------------------|----------------------------------------------------------------------------------------------------|
| Username                    | Enter the dynamic DNS username. You may enter up to 64 alphanumerical characters and symbols.                                                                                                    |
| Password                    | Enter the dynamic DNS password. You may enter up to 64 alphanumerical characters and symbols.                                                                                                    |
| Hostname                    | Enter the dynamic DNS hostname. You may enter up to 255 alphanumerical characters, hyphens, and periods.                                                                                                    |
| Email Address               | Enter the email address which is registered to the dynamic DNS service. You may enter up to 64 alphanumerical characters and symbols.                                                                                                 |
| TZO Key                     | Enter the TZO key which is registered to the dynamic DNS service. You may enter up to 64 alphanumerical characters and symbols.                                                                                                    |
| Domain Name                 | Enter the domain name which is registered to the dynamic DNS service. You may enter up to 255 alphanumerical characters, hyphens, and periods.                                                                                        |
| IP Address Update<br>Period | Specifies the period to notify the dynamic DNS service provider of the current IP address. For DynDNS, set it between 0 and 35 days. For TZO, set it between 0 and 99 days. If 0 (zero) days is set, no periodic update is performed. |
| Internet-side IP Address    | The WAN-side IP address of the AirStation's Internet port. This address is sent to the dynamic DNS service provider.                                                                                                    |
| Domain Name                 | The domain name assigned by the dynamic DNS service provider. The AirStation can be accessed from the Internet using this domain name.                                                                                                |
| Status                      | Displays the status of the dynamic DNS service.                                                                                                    |

### **NAT**

Configure network address translation settings here. This enables LAN-side devices to communicate with the Internet.

#### **Internet - NAT (Router Mode Only)**

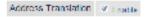

| Address Translation   Enable to use network address translation. | Address Translation | Enable to use network address translation. |
|------------------------------------------------------------------|---------------------|--------------------------------------------|
|------------------------------------------------------------------|---------------------|--------------------------------------------|

### **LAN**

Configure LAN-side and DHCP server settings.

#### LAN - LAN

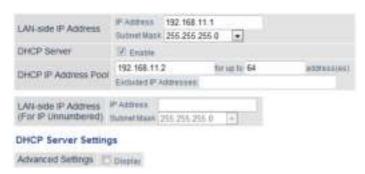

| LAN-side IP Address                     | By default, the LAN-side IP address is 192.168.11.1 with subnet mask 255.255.255.0. You may change it here.                                              |
|-----------------------------------------|----------------------------------------------------------------------------------------------------|
| DHCP Server                             | Enable or disable the DHCP server, which assigns LAN-side IP addresses automatically.                                                                    |
| DHCP IP Address Pool                    | Configure the range of IP addresses to be assigned by the DHCP server and IP addresses to be excluded from that range. Values from 1-256 may be entered. |
| LAN side ID Adduses (For                | Set an IP unnumbered LAN-side IP address.                                                                                                    |
| LAN-side IP Address (For IP Unnumbered) | Note: A PC with a normal LAN-side IP address and a PC with an IP unnumbered IP                                                                           |
| ir oiliuilibeleu)                       | address cannot communicate with each other.                                                                                                    |
| Advanced Settings                       | Check <i>Display</i> to display DHCP server advanced settings options.                                                                                   |
| Lease Period                            | Set the effective period for IP addresses assigned by the DHCP server. Up to 999 hours may be entered.                                                   |
| Default Gateway                         | Set the default gateway IP address for the DHCP server to issue to clients.                                                                              |
| DNS Servers                             | Set the DNS server IP address for the DHCP server to issue to clients.                                                                                   |
| WINS Server                             | Set the WINS server IP address for the DHCP server to issue to clients.                                                                                  |
| Domain Name                             | Set the domain name for the DHCP server to issue to clients. You may enter up to 64 alphanumerical characters, hyphens, and periods.                     |

### **DHCP Lease**

Configure DHCP exceptions here.

#### **LAN - DHCP Lease (Router Mode Only)**

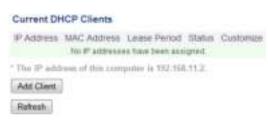

| Current DHCP Clients | Displays information for current leases. An IP address which is leased automatically can |
|----------------------|------------------------------------------------------------------------------------------|
|                      | be changed to manual leasing by clicking Add Client.                                     |

## **Routing**

Configure the AirStation's IP communication route here.

#### **LAN - Routing**

#### Routing

Destination Address | Subnet Mask | Galeway | Methic | Operation | No routes are registered. |

Add |

| Routing  | Manual entries will appear here after being added. |
|----------|----------------------------------------------------|
| <b>3</b> | J J J                                              |

### 2.4 GHz/5 GHz

Configure basic wireless settings from here.

#### Wireless - 2.4 GHz or 5 GHz

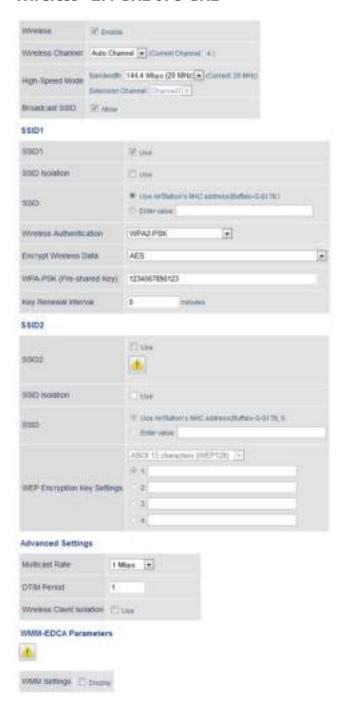

| Wireless | Determines whether to allow wireless communication. If this is unchecked, no wireless |
|----------|---------------------------------------------------------------------------------------|
|          | connections will be allowed.                                                          |

| Wireless Channel               | Sets a channel (a range of frequencies) for wireless connections. With <i>Auto Channel</i> selected, the AirStation will automatically use the best available channel.                                                                                                    |
|--------------------------------|----------------------------------------------------------------------------------------------------|
| High-Speed Mode                | Configure the bandwidth for wireless communication. To increase communication rate, set the bandwidth to 80 or 40 MHz.                                                                                                    |
| Broadcast SSID                 | If <i>Allow</i> is checked, then the AirStation will respond to SSID searches from wireless devices by broadcasting its SSID. If <i>Allow</i> is unchecked, the AirStation ignores SSID searches from wireless devices.                                                                                                    |
| SSID 1<br>SSID 2               | Enable or disable the main SSID (SSID 1) and sub SSID (SSID 2).                                                                                                    |
| SSID Isolation                 | Enable to make wireless devices connected to the specified SSID be able to communicate only with the Internet-side.                                                                                                    |
|                                | Select an authentication method for SSID 1 from below:                                                                                                    |
|                                | WPA/WPA2-mixed mode PSK                                                                                                    |
|                                | Allows the authentication compatible with WPA-PSK and WPA2-PSK at the same time.                                                                                                    |
|                                | WPA2-PSK                                                                                                    |
| Wireless Authentication        |                                                                                                    |
| wireless Authentication        | Allows the authentication compatible with WPA2 (IEEE 802.11i).                                                                                                    |
|                                | WPA-PSK                                                                                                    |
|                                | Allows the authentication compatible with WPA (Wi-Fi Protected Access).                                                                                                    |
|                                | No authentication                                                                                                    |
|                                | Connect to wireless clients without any authentication method.                                                                                                    |
|                                | You may use any of the following types of encryption:                                                                                                    |
|                                | AES                                                                                                    |
|                                | AES uses a pre-shared key to communicate with wireless devices. It is faster and more secure than TKIP. AES can be selected only when WPA-PSK or WPA2-PSK is selected for wireless authentication.                                                                                                    |
|                                | WEP                                                                                                    |
| Encrypt Wireless Data          | WEP is a common encryption method supported by most devices. WEP can only be selected when wireless authentication is set to <i>No Authentication</i> . Note that WEP's encryption is weak, and networks protected with WEP are not much more secure than those with no encryption at all. Not recommended for anyone with private data that needs to be kept secure. |
|                                | No encryption                                                                                                    |
|                                | Data is transmitted without encryption. With this setting, anyone within range can connect to your wireless network and might be able to access data on the network. Not recommended for anyone with private data that needs to be kept secure. <i>No Encryption</i> can be selected only when <i>No Authentication</i> is selected for wireless authentication.      |
| WPA-PSK (Pre-shared<br>Key)    | A pre-shared key or passphrase is the password for your wireless connections. There are two different formats for a pre-shared key. Use 8 to 63 alphanumeric characters (casesensitive) for an ASCII passphrase, or use 64 alphanumeric characters (0 to 9 and a to f, not case-sensitive) for a hexadecimal passphrase.                                              |
| Key Renewal Interval           | Set the update interval for the encryption key between 0 and 1440 (minutes).                                                                                                    |
| WEP Encryption Key<br>Settings | A WEP encryption key (passphrase) may have any of four different formats. An ASCII passphrase may use either 5 or 13 alphanumeric characters (case-sensitive). A hexadecimal passphrase may use either 10 or 26 alphanumeric characters (0 to 9 and a to f, not case-sensitive).                                                                                      |
| Multicast Rate                 | Set the communication speed of multicast packets.                                                                                                    |
| DTIM Period                    | Set the beacon responding interval (1 -255) for which the AirStation responds to a wireless device. This setting is effective only when power management is enabled for the wireless device.                                                                                                    |

| Wireless Client Isolation Output Power (5 GHz Only) | If enabled, the wireless client isolation blocks communication between wireless devices connected to the AirStation. Wireless devices will be able to connect to the Internet but not with each other. Devices that are connected to the AirStation with wired connections will still be able to connect to wireless devices normally.  This sets the output of the wireless signal. Because the wireless transmission output and signal distance range are nearly proportional, when the wireless transmission output is reduced, the signal distance range also becomes shorter. |
|-----------------------------------------------------|----------------------------------------------------------------------------------------------------|
| WMM Settings                                        | Check Display to set priorities only for a specific communication.                                                                                                    |
|                                                     | You don't usually need to change these settings. Using the default settings is recommended.  Priority                                                                                                    |
|                                                     | The following priorities may be applied to individual transmission packets: (Highest) 8, (High) 4, (Normal) 2, and (Low) 1. From the queue, these packets are processed in order of priority.                                                                                                    |
|                                                     | CWmin, CWmax                                                                                                    |
| WMM-EDCA Parameters                                 | The maximum and minimum value of the contention window. The contention window is used in the frame collision avoidance structure performed in IEEE802.11, and generally, the smaller the value in the window, the higher the probability that the queue obtains the right to send.                                                                                                    |
|                                                     | AIFSN                                                                                                    |
|                                                     | The interval to send frames. The unit of the AIFSN is a slot, just as the window defined by CWmin and CWmax is. The smaller the interval of sending frames, the faster the algorithm can restart. As a result, the priority of the queue is higher.                                                                                                    |
|                                                     | TXOP Limit                                                                                                    |
|                                                     | The period of time that the queue can use after obtaining the right to send. The unit is 32 ms. The longer this time, the more frames can be sent per right to send. However, the queue may interfere with other packet transmissions. If <i>TXOP Limit</i> is set to 0 (zero), only one frame can be sent per right to send.                                                                                                    |

### **WPS**

WPS (Wi-Fi Protected Setup) enables users to easily configure wireless networks and add new devices.

#### Wireless - WPS

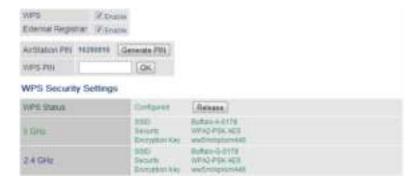

| WPS                | Enable to use WPS automatic configuration.                                                                                                    |
|--------------------|----------------------------------------------------------------------------------------------------|
| External Registrar | Enable to accept configure requests from other WPS devices.  Note: Configure requests will not be accepted if AOSS is in use.                                              |
|                    | <u> </u>                                                                                                    |
| AirStation PIN     | Displays the PIN code of the AirStation. Clicking <i>Generate PIN</i> will generate a new PIN code. This code can be entered into other wireless devices that support WPS. |
| WPS PIN            | Enter the PIN code for the other wireless device and click OK.                                                                                                    |
| WPS Status         | Displays <i>configured</i> if all available wireless bands are configured. Displays <i>unconfigured</i> if at least one wireless band is unconfigured.                     |

### **AOSS**

AOSS (AirStation One-Touch Secure System) is a system for easily configuring a secure wireless home network. It was developed by Buffalo.

#### **Wireless - AOSS**

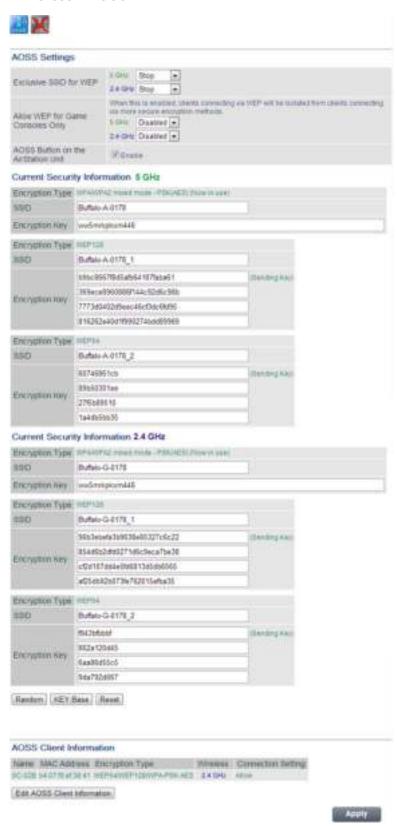

**Exclusive SSID for WEP** 

You may allow a separate SSID specifically for WEP connections. If *Stop* is selected, then clients will not be able to connect with WEP.

| Allow WEP for Game<br>Consoles Only   | This allows game consoles that only support WEP to connect to the network.                                                 |
|---------------------------------------|----------------------------------------------------------------------------------------------------|
| AOSS Button on the<br>AirStation Unit | If <i>Enable</i> is unchecked, only WPS runs when you press the button.                                                    |
| Current Security Information          | Displays the encryption type, SSID, and encryption key configured by AOSS.                                                 |
| Random                                | Click to enter random values for SSID, encryption key, and other settings.                                                 |
| KEY Base                              | Click to return the SSID, encryption key, and other wireless settings to the values on the case sticker.                   |
| Reset                                 | Click to return the SSID, encryption key, and other wireless settings to their previous values.                            |
|                                       | Displays the information of the clients connected to this product via AOSS and communicating with this product wirelessly. |
|                                       | Name                                                                                                    |
|                                       | Displays the name of the clients.                                                                                          |
|                                       | MAC Address                                                                                                    |
|                                       | Displays the MAC address of the clients.                                                                                   |
| AOSS Client Information               | Encryption Type                                                                                                    |
|                                       | Displays the encryption type the clients can use.                                                                          |
|                                       | Wireless                                                                                                    |
|                                       | Displays current connection method.                                                                                        |
|                                       | Connection Settings                                                                                                    |
|                                       | Displays current connection settings status.                                                                               |

## **MAC Filtering**

Restrict access to specific wireless devices here.

#### **Wireless - MAC Filtering**

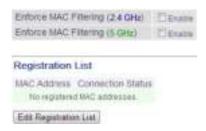

| Enforce MAC Filtering         | Enable to restrict wireless connections to devices with registered MAC addresses.                                                       |
|-------------------------------|----------------------------------------------------------------------------------------------------|
| Registration List             | Displays the MAC addresses of registered devices which are permitted to connect wirelessly.                                             |
| <b>Edit Registration List</b> | Adds a wireless device to the list of permitted devices.                                                                                |
| Enter MAC Addresses           | Enter a MAC address of a wireless device to permit to connect to the AirStation. Click<br>Register to add that MAC address to the list. |
| Connected Client's List       | Display the list of all MAC addresses of wireless devices connected to the AirStation.                                                  |

### **Multicast Control**

Configure restrictions on unnecessary multicast packets sent to the wireless LAN port here.

#### **Wireless - Multicast Control**

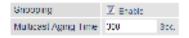

| Snooping             | If enabled, snooping supervises multicast administrative packets such as IGMP and restricts unnecessary multicast transfers to wired or wireless ports. |
|----------------------|----------------------------------------------------------------------------------------------------|
| Multicast Aging Time | Set the time to hold the data from multicast snooping in the range of 1 to 3600 (seconds). Enter a value bigger than the IGMP/MLD query interval.       |

### **Guest Accounts**

Configure the AirStation's guest accounts here.

#### **Wireless - Guest Accounts**

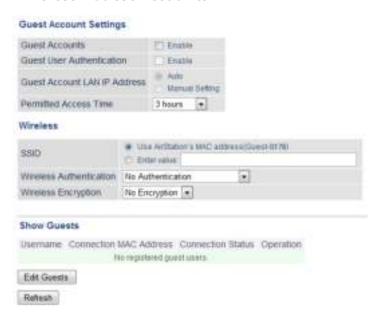

| <b>Guest Accounts</b>           | Enable or disable the guest accounts.                                                                  |
|---------------------------------|----------------------------------------------------------------------------------------------------|
| Guest User<br>Authentication    | This sets whether authentication is performed for guest users.                                         |
| Guest Account LAN IP<br>Address | This sets the LAN-side IP address for the guest accounts.                                              |
| Guest Account DHCP<br>Server    | This sets whether IP addresses are automatically assigned for devices connected to the guest accounts. |
| Permitted Access Time           | Set the time frame for Internet access for the guest accounts.                                         |
| SSID                            | This sets the SSID for the guest accounts.                                                             |
| <b>Wireless Authentication</b>  | This sets whether wireless authentication is performed for the guest accounts.                         |
| Wireless Encryption             | This sets the wireless encryption system for the guest accounts.                                       |
| WPA-PSK (Pre-shared<br>Key)     | This sets the wireless encryption key for the guest accounts.                                          |
| <b>Edit Guests</b>              | Click to register a user to use the guest accounts.                                                    |
| Username                        | Enter a name for the guest user.                                                                       |
| Password                        | Enter a password for the guest user.                                                                   |

### **WB**

Configure WB (wireless bridge) here. This function is only available when the AirStation is in bridge mode.

#### Wireless - WB

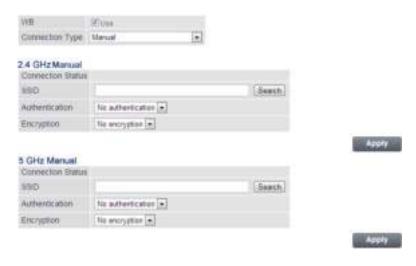

| WB                       | If enabled, the AirStation can connect to the wireless master. Disabled by default.                                                                    |
|--------------------------|----------------------------------------------------------------------------------------------------|
| Connection Type          | Select the connection method to connect to the master. You may use AOSS or WPS to connect push-button style, or specify an SSID to configure manually. |
| <b>Connection Status</b> | Displays the connection status with the master.                                                                                                    |
| SSID                     | Specify an SSID to connect to the master manually.                                                                                                    |
| Search                   | Click to search for a master.                                                                                                    |
| Authentication           | Specify the authentication method used to connect to the master.                                                                                       |
| Encryption               | Specify the encryption method used to connect to the master.                                                                                           |

#### **Firewall**

Configure the AirStation's firewall here.

#### **Security - Firewall (Router Mode Only)**

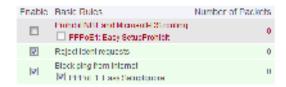

Enable to use any of the quick filters. Preconfigured quick filters include:

#### **Prohibit NBT and Microsoft-DS routing**

Enabling this blocks communication using these protocols from the WAN side to the LAN side or from the LAN side to the Internet. You can configure this with PPPoE if you select *Use PPPoE client* or *Use IP Unnumbered* for the method of acquiring IP Address, or if Easy Setup identified a PPPoE connection during setup.

#### **Reject ident requests**

#### **Basic Rules**

Enabling this option will answer ident requests from the Internet side with corresponding rejection packets. Enable this option if you experienced slow transfer speeds for network applications such as email, FTP, and web browsing. If you have configured transfer of ident requests to the LAN-side computer in the address translation settings (DMZ or TCP port 113), then that setting has higher priority, and overrides this setting.

#### **Block ping from Internet**

If this is enabled, the AirStation will not respond to pings from the Internet side. You can configure this with PPPoE if you select *Use PPPoE client* or *Use IP Unnumbered* for the method of acquiring an IP address, or if Easy Setup identified a PPPoE connection during setup.

### **IP Filter**

Create and edit IP filters here.

#### **Security - IP Filter (Router Mode Only)**

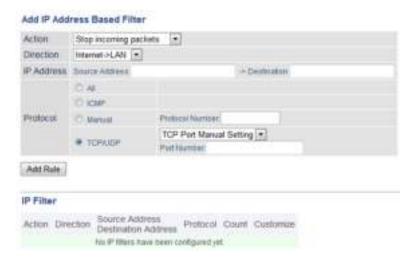

| Action     | Specify how to process target packets.                                           |
|------------|----------------------------------------------------------------------------------|
| Direction  | Specify the transmission direction of target packets.                            |
| IP Address | Specify the sender's IP address and receiver's IP address of the target packets. |
| Protocol   | Select a protocol for target transmission packet.                                |
| IP Filter  | Display the list of IP filters which have been registered.                       |

## **VPN Passthrough**

Configure IPv6 passthrough, PPPoE passthrough, and PPTP passthrough here.

#### **Security - VPN Passthrough (Router Mode Only)**

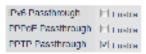

| IPv6 Passthrough  | Enable to use IPv6 passthrough for address translation.                                                                                                    |
|-------------------|----------------------------------------------------------------------------------------------------|
| PPPoE Passthrough | Enable to use PPPoE bridging. PPPoE bridging lets you automatically obtain an IP address from your provider for your LAN-side computer using the PPPoE protocol because PPPoE packets can pass between the Internet and LAN. |
| PPTP Passthrough  | Enable to use PPTP passthrough for address translation.                                                                                                    |

## **Port Forwarding**

Configure port translation here.

#### **Security - Port Forwarding (Router Mode Only)**

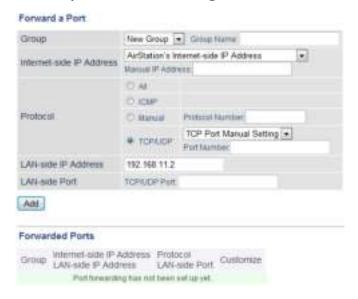

| Group                    | Specify a group name for a new rule to belong to. Select <i>New Group</i> and enter the new group name in the Group Name field to create a new group. A group name can include up to 16 alphanumeric characters. |
|--------------------------|----------------------------------------------------------------------------------------------------|
| Internet-side IP Address | Enter the Internet-side IP address (before translation) for the port translation table entry.                                                                                                    |
| Protocol                 | Select the Internet-side protocol (before translation) for the port translation table entry.                                                                                                    |
| LAN-side IP Address      | Enter the LAN-side IP address (after translation) for the port translation table entry.                                                                                                    |
| LAN-side Port            | Select the LAN-side (after translation) port number (1 - 65535) for the port translation table entry.                                                                                                    |
| Forwarded Ports          | Shows current entries in the port translation table.                                                                                                    |

#### **DMZ**

Configure a destination for packets that don't have a LAN-side destination.

#### **Security - DMZ (Router Mode Only)**

Add IP Address to DMZ

| Add IP Address to DMZ | Enter the IP address of the destination for packets not routed by port translation table to be forwarded. |
|-----------------------|----------------------------------------------------------------------------------------------------|
|                       | Note: RIP protocol packets (UDP port number 520) will not be forwarded.                                   |

## **UPnP**

Configure UPnP (Universal Plug and Play) here.

#### **Security - UPnP (Router Mode Only)**

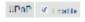

| UPnP | Enable or disable Universal Plug and Play. |
|------|--------------------------------------------|
|------|--------------------------------------------|

<sup>\*</sup> The IP address of this computer is 192,160,11.2.

## **Web Filtering**

#### **Security - Web Filtering (Router Mode Only)**

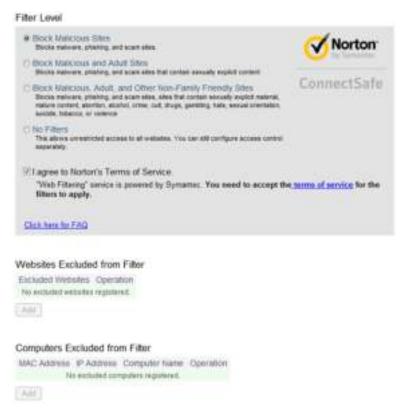

Norton ConnectSafe must be activated by the customer. Use of Norton ConnectSafe is subject to the terms of service found at https://dns.norton.com/dnsweb/terms.do .

| Filter Level                   | Select the filter level.                                                                                                    |
|--------------------------------|----------------------------------------------------------------------------------------------------|
| Websites Excluded from         | Specify a list of websites that will be unaffected by the web filter. Click <i>Add</i> and enter any                                                                                                  |
| Filter                         | website (up to 20 are allowed). You can edit or delete entered entries.                                                                                                    |
| Computers Excluded from Filter | Set a list of computers on the network that will be unaffected by the web filter. Click <i>Add</i> and enter a computer's MAC address (up to 20 are allowed). You can edit or delete entered entries. |

#### **Access Control**

#### **Security - Access Control (Router Mode Only)**

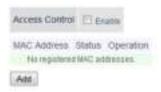

| Access Control        | Check to enable access control. Click Add to configure the schedule.                                          |
|-----------------------|----------------------------------------------------------------------------------------------------|
| Add Access Control    | Enter the computer's MAC address in the <i>Target Computer</i> field. You can add up to 20 network computers. |
| Permitted Access Time | Displays the time that the computer is allowed to access to the Internet.                                     |
| Register              | Configure the schedule, then click <i>Edit Permitted Access Time</i> . The schedule is registered.            |

#### QoS

Configure QoS (quality of service) settings here.

#### **Applications - QoS (Router Mode Only)**

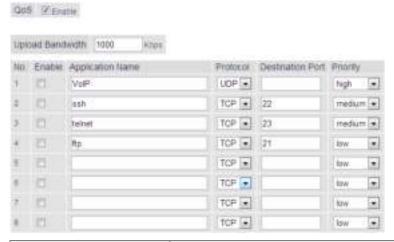

| QoS                     | Enable or disable QoS.                                                                                                    |
|-------------------------|----------------------------------------------------------------------------------------------------|
| Upload Bandwidth        | Specify the upstream bandwidth in kbps from the AirStation to the Internet side. Set the actual value for the upstream bandwidth. |
| Enable                  | Enable or disable this entry.                                                                                                    |
| Application Name        | Enter an application name. Names may use up to 32 alphanumerical characters, double                                               |
|                         | or single tick marks ("'), quotation marks ("), and semicolons (;).                                                               |
| Protocol                | Select either TCP or UDP.                                                                                                    |
| <b>Destination Port</b> | Specifies a destination port from 1 - 65535. If this field is empty, a random port is selected.                                   |

| Duiauitus | Select high, medium, or low. If packets do not qualify for classification as a type on the |
|-----------|--------------------------------------------------------------------------------------------|
| Priority  | list, then their priority is treated as a level between medium and low.                    |

## eco Mode

Configure eco Mode from this screen.

## **Applications - eco Mode**

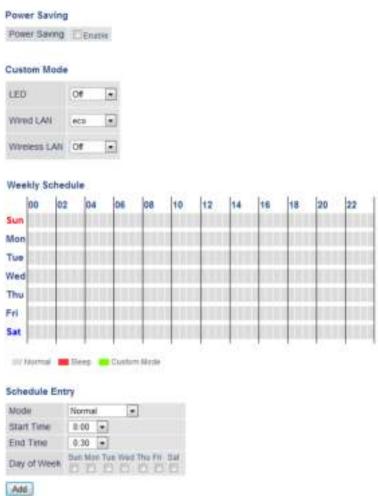

| Power Saving    | Enable to set the power saving schedule. If eco Mode is enabled, AOSS will function only when the AirStation is in normal operating mode. |
|-----------------|----------------------------------------------------------------------------------------------------|
| Custom Mode     | Individual power saving elements may be configured for custom mode.                                                                       |
| Weekly Schedule | Graphically displays the configured schedule.                                                                                             |
| Schedule Entry  | Configure operational mode for time periods in the weekly schedule.                                                                       |

## **System**

Configure basic AirStation settings here.

## Admin - System

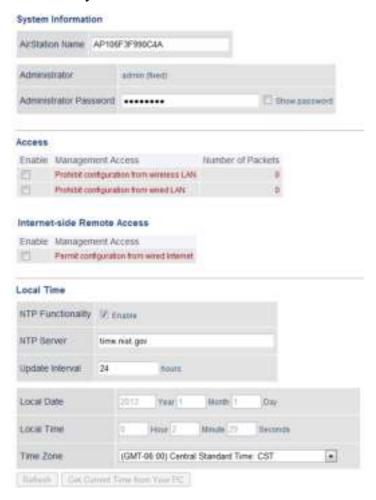

| AirStation Name                          | Enter a name for the AirStation. Names may include up to 64 alphanumeric characters and hyphens (-).                                                                            |
|------------------------------------------|----------------------------------------------------------------------------------------------------|
| Administrator                            | The name of the administrator account is "admin".                                                                                                    |
| Administrator Password                   | The administrator password may contain up to 8 alphanumeric characters and underscores (_).                                                                                     |
| Prohibit configuration from wireless LAN | If enabled, prevents access to configuration interface from wirelessly connected devices (only wired devices may configure).                                                    |
| Prohibit configuration from wired LAN    | If enabled, prevents access to configuration interface from wired devices (only wirelessly connected devices may configure).                                                    |
| Permit configuration from wired Internet | If enabled, allows access to configuration interface from network devices on the WAN (Internet) side.                                                                           |
| Permitted IP address                     | Displayed only if Internet-side configuration is enabled. Enter the IP address of a device that is permitted to configure the AirStation remotely from the WAN (Internet) side. |

| Permitted Port    | Displayed only if Internet-side configuration is enabled. Set a port number (1 - 65535) to configure the AirStation from the WAN (Internet) side.                                                                |
|-------------------|----------------------------------------------------------------------------------------------------|
| NTP Functionality | Enable to use an NTP server.                                                                                                    |
| NTP Server        | Enter the name of the NTP server as a hostname, hostname with domain name, or IP address. Up to 255 alphanumeric characters, hyphens (-), and underscores (_) may be used. The default is <i>time.nist.gov</i> . |
| Update Interval   | How often will the AirStation check the NTP server for the correct time? Intervals of 1 - 24 hours may be set. The default is 24 hours.                                                                          |
| Local Date        | You may manually set the date of the AirStation's internal clock.                                                                                                    |
| Local Time        | You may manually set the time of the AirStation's internal clock.                                                                                                    |
| Time Zone         | Specify the time zone (offset of Greenwich Mean Time) of the AirStation's internal clock.                                                                                                    |

# **Syslog Settings**

You may transfer the AirStation's logs to a syslog server.

## **Admin - Syslog Settings**

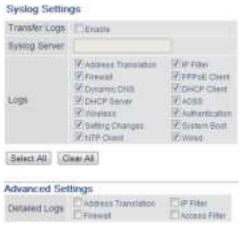

| Transfer Logs | Enable to send logs to a syslog server.                                                                                                    |
|---------------|----------------------------------------------------------------------------------------------------|
| Syslog Server | Identify the syslog server by hostname, hostname with domain name, or IP address. You may enter up to 255 alphanumeric characters and hyphens (-). |
| Logs          | Choose which logs will be transferred to the syslog server.                                                                                        |
| Detailed Logs | Choose which detailed logs will be transferred to the syslog server.                                                                               |

## **Reset / Reboot**

From this page you can save and restore the AirStation's settings, initialize the AirStation, or reboot the AirStation.

#### Admin - Reset / Reboot

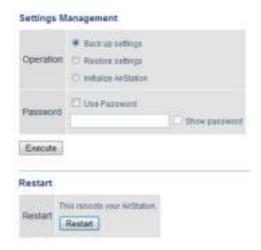

|           | Select an operation.                                                                                                    |
|-----------|----------------------------------------------------------------------------------------------------|
|           | Back up settings                                                                                                    |
| Operation | Save this product's settings to a file. Click <i>Execute</i> . You can encrypt the setting file by checking <i>Use Password</i> and clicking <i>Execute</i> .                                                             |
|           | Restore settings                                                                                                    |
|           | Restore this product's settings from the setting file. Click <i>Browse</i> and specify a setting file, then click <i>Execute</i> . If the setting file is encrypted, check <i>Use Password</i> and click <i>Execute</i> . |
|           | Initialize AirStation                                                                                                    |
|           | This will return the AirStation to its factory default settings.                                                                                                    |
| Restart   | Click it to restart the AirStation.                                                                                                    |

## **Update Firmware**

Update the AirStation's firmware here.

#### **Admin - Update Firmware**

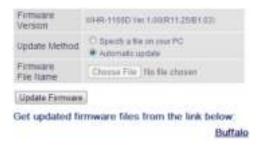

| Firmware Version                                                                                                    | Displays the current firmware version of the AirStation.                                                                                       |  |
|----------------------------------------------------------------------------------------------------|----------------------------------------------------------------------------------------------------|--|
| Update Method                                                                                                    | Specify a file on your PC updates from a firmware file stored on your computer. Automatic update updates to the latest firmware automatically. |  |
| Click Browse to navigate to the firmware file on your computer if Specify a file of PC is selected. You don't need to specify the firmware location if you're using Au update. Click Update Firmware to update the firmware. |                                                                                                    |  |

# **System Information**

View system information for the AirStation.

## **Status - System Information**

| Moon                        | 38-99-1169C (Nr. 1-50-911 25-97 KT)                                                            |                                                              |  |
|-----------------------------|------------------------------------------------------------------------------------------------|--------------------------------------------------------------|--|
| AirStocom Name              | WHOCHESCHETTE                                                                                  |                                                              |  |
| Purchase Mode System Status | Route room                                                                                     |                                                              |  |
| Mode                        | Roder name                                                                                     |                                                              |  |
| Historiet                   | Method of Accounting<br>P Address                                                              |                                                              |  |
|                             | Wind                                                                                           | Doorredat                                                    |  |
| LAY                         | F Address<br>Scorel Base<br>SHCP Select<br>WAS ADDRESS                                         | 192 192 11 1<br>201 201 201 2<br>Evalue<br>80 C7 40 (2211 2) |  |
|                             | Wildland Blake                                                                                 | Expired                                                      |  |
| Witnesself (Into)           | TDD1<br>Aprilatiopies<br>Shorphia                                                              | Multiple-CETS<br>ACISS MEASURED month code -PSK<br>ACISS AGS |  |
| WHERE COLO                  | Streement SIGD<br>Windows Chemistration<br>Windows Charant<br>High-Spanel Stree<br>MIC Appeals | Enabled<br>Charles<br>1450-445<br>95-57-45-52-55-75          |  |
|                             | TOTAL STATUS                                                                                   | Example                                                      |  |
| Wovenes(Z.4 GHz)            | MDD1<br>Automotion<br>Encodes                                                                  | Subsection<br>ACRE WANTED Head Hole PSR<br>ACRE NES          |  |
|                             | Brazinari SSD<br>Wertes Dentisation<br>Westes Oversel<br>High Speed Mode<br>MC Appear          | Charlest<br>Charlest<br>19 Auto:<br>SINCY 40: CC 91178       |  |
| Claret Accounts             | Mate .                                                                                         | Disense                                                      |  |
| Vieto Filterreg.            | Desired                                                                                        |                                                              |  |
| WIB                         | Demonstration                                                                                  | Double                                                       |  |
| et ti Minde                 | Status                                                                                         | Charles                                                      |  |

Refeats

| Model                          | Displays the product name of the AirStation and the firmware version. |  |
|--------------------------------|-----------------------------------------------------------------------|--|
| AirStation Name                | Displays the name of the AirStation.                                  |  |
| Hardware Mode Switch<br>Status | Displays the status of the AirStation's mode switch.                  |  |
| Mode                           | Displays the AirStation's current operational mode.                   |  |
| Internet                       | Displays information about the Internet port.                         |  |
| LAN                            | Displays information about the LAN port.                              |  |
| Wireless (5 GHz)               | Displays the avivaless status                                         |  |
| Wireless (2.4 GHz)             | Displays the wireless status.                                         |  |
| <b>Guest Accounts</b>          | Displays information about the guest accounts.                        |  |
| Web Filtering                  | Displays the operating status of the web filter.                      |  |
| WB                             | Displays the WB status.                                               |  |
| eco Mode                       | This indicates the operating status of eco Mode.                      |  |

## **Logs**

The AirStation's logs are recorded here.

#### **Status - Logs**

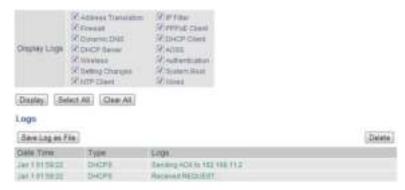

| Display logs | Choose the types of logs to display.                     |  |
|--------------|----------------------------------------------------------|--|
| Logs         | Displays the log information recorded in the AirStation. |  |

## **Packets**

View packet transfer information.

#### **Status - Packets**

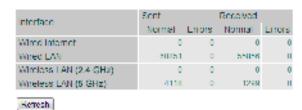

| Sent     | Displays the number of packets sent to the WAN, the LAN, and the wireless LAN.       |  |
|----------|--------------------------------------------------------------------------------------|--|
| Received | Displays the number of packets received from the WAN, the LAN, and the wireless LAN. |  |

## **Ping**

A ping test checks whether the AirStation can communicate with a specific network device.

#### **Status - Ping**

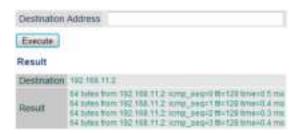

| Destination Address | Enter the IP address or hostname of the device that you are testing communication with, |
|---------------------|-----------------------------------------------------------------------------------------|
|                     | then click <i>Execute</i> . The result will be displayed below.                         |

## **Chapter 3 - Wireless**

## **Wireless Options**

You may use any of the following methods to connect devices to the AirStation wirelessly.

#### **Manual Configuration**

On your device, search for available networks and find the AirStation. If a password is required, enter the AirStation's encryption key.

#### **WPS (Wi-Fi Protected Setup)**

WPS is an automatic connection method created by the Wi-Fi Alliance. Two different versions of WPS are supported: pushbutton and PIN. For pushbutton, start WPS on your client device, then press the AOSS button on the AirStation. Alternately, if your wireless client has a WPS PIN, you may use the Client Manager to enter the PIN in the AirStation. With either of these methods, a wireless connection will be established automatically within a couple of minutes.

#### Notes:

- WPS supports Windows 8.1, Windows 8, Windows 7, and Windows Vista (SP 2).
- Mac OS is not supported.

#### **AOSS (AirStation One-Touch Secure System)**

AOSS is a proprietary system by Buffalo that lets you set up a secure wireless connection with the push of a button. Press your device's and the AirStation's AOSS buttons and a secure wireless connection will be configured automatically.

#### Notes:

- To use AOSS with a Windows PC, install Client Manager.
- To use AOSS with Mac, install AOSS Assistant.

## **Advanced Wireless Configuration**

## **Manual Configuration (SSID and Password)**

- 1 Click the wireless icon.
- Select your AirStation's SSID from the list.Note: Your AirStation's default SSID and encryption key are on the setup card stored in the base of the AirStation.
- **3** Enter the AirStation's encryption key.

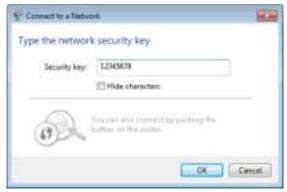

**4** The connection will be established.

## **Automatic Secure Setup (WPS)**

- 1 Click the wireless icon.
- **2** Select your AirStation's SSID from the list.

Note: Your AirStation's default SSID is on the setup card stored in the base of the AirStation.

**3** Without entering a password, press the AOSS button on the AirStation.

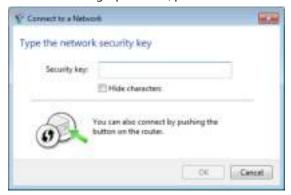

#### Notes:

- WPS supports Windows 8.1, Windows 8, Windows 7, and Windows Vista Service Pack 2 only.
- Mac OS is not supported.
- **4** The connection will be established.

## **Automatic Secure Setup (AOSS)**

- Windows users should download Client Manager from Buffalo's website and install it. Mac users should download AOSS Assistant and install it.
- 2 Initiate AOSS from Client Manager or AOSS Assistant.

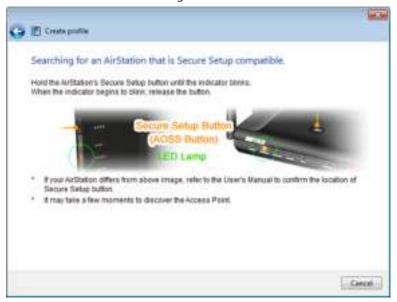

- **3** Press your AirStation's AOSS button.
- **4** The connection will be established.

# **Chapter 4 - Utilities**

## **How to Download Utilities**

You can download utilities for your AirStation from Buffalo's website.

http://d.buffalo.jp/whr-1166d/

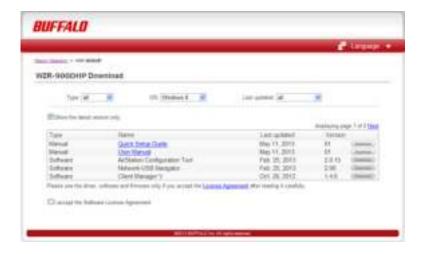

## **List of Utilities with Description of Each**

## **AirStation Configuration Tool**

You can enter AirStation's Settings and change its IP address with this tool.

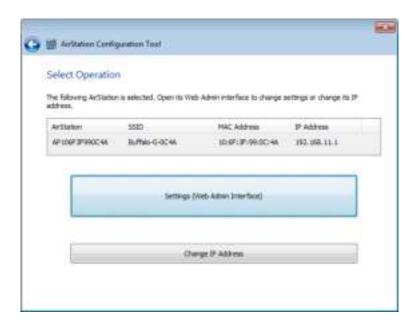

#### **Compatible with:**

WIndows 8.1, Windows 8, Windows 7, Windows Vista, Windows XP OS X 10.9, 10.8, 10.7, 10.6, 10.5, 10.4

## **Client Manager**

Use this software to let your Windows PC connect to the AirStation with AOSS.

Client Manager V supports Windows 8.1, Windows 8, Windows 7, and Windows Vista.

Client Manager 3 supports Windows XP.

**Note:** If Client Manager 3 is installed on your computer, Wireless Zero Config is disabled. Uninstall Client Manager 3 to use Wireless Zero Config, or just use Client Manager 3 to connect to the AirStation.

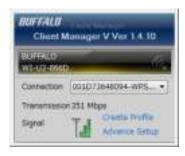

#### **Compatible with:**

Windows 8.1, Windows 8, Windows 7, Windows Vista, Windows XP

## **AOSS Assistant**

Use this software to let your Mac connect to the AirStation with AOSS.

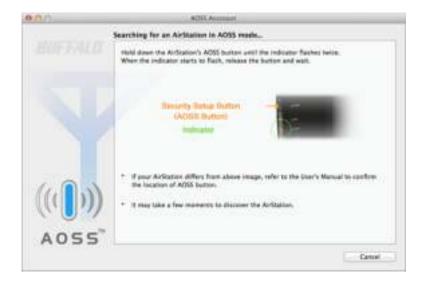

#### **Compatible with:**

OS X 10.9, 10.8, 10.7, 10.6, 10.5, 10.4

## **WLAN Monitor**

You can check the radio wave condition, connection speed, signal quality, and signal level with this tool.

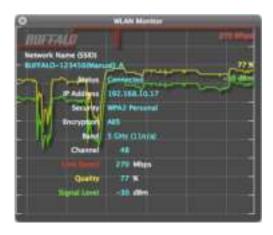

#### **Compatible with:**

OS X 10.9, 10.8, 10.7, 10.6, 10.5, 10.4

# **Chapter 5 - Troubleshooting**

#### **Finding Your AirStation on the Network**

By default, your AirStation is accessible on your local network at the IP address 192.168.11.1 with subnet mask 255.255.255.0. If this address has been changed and you don't know the new address, you can reset the AirStation to its default settings by holding down the reset button for 3 seconds.

You can also find your AirStation on the network with the AirStation Configuration Tool. This software will detect AirStations on your network and give you the IP address and MAC address of each.

#### **Eliminating Dead Spots in Wireless Coverage**

If there are spots in your house with poor wireless coverage, try moving your AirStation. Sometimes even moving it a few feet can eliminate dead spots in the area. Also, in Settings, make sure that the wireless output power of the AirStation is set to 100% for maximum range.

#### If Your Wireless Connection Is Not Stable

Many household devices such as microwaves and cordless phones can interfere with some channels of the spectrum available for the AirStation. If your wireless connection is unstable, change the wireless channel setting to *Auto Channel* for both the AirStation and your wireless client device. The AirStation will then choose the clearest channel automatically.

Make sure that the 5 GHz band is enabled. The AirStation is a dual band router, and either band will work well, but the 5 GHz band will usually have less interference.

## **Basic Router Troubleshooting**

If your router is not behaving normally, begin by using the resetting all settings. With the unit connected to power, hold down the reset button for 3 seconds. This will reset all settings to their defaults. The local IP address of the router will now be 192.168.11.1 with a 255.255.255.0 subnet mask.

Connect your PC to one of the Ethernet ports on the router. Give the computer a manual (fixed) IP address on the same subnet as the router such as 192.168.11.2. Set the subnet mask to 255.255.255.0.

Open a browser (such as Firefox) on your computer and type 192.168.11.1 into the URL window. Click *Go*. The router's settings page should open.

Enter the router's username and password ("admin" and "password" by default).

You should now be able to reconfigure your settings and change your password for the router.

## **Basic Router Troubleshooting from a Mac**

If your router is not behaving normally, begin by using the resetting all settings. With the unit connected to power, hold down the reset button for 3 seconds. This will reset all settings to their defaults. The local IP address of the router will now be 192.168.11.1 with a 255.255.255.0 subnet mask.

Connect your Mac to one of the Ethernet ports on the router. In *System Preferences - Network - Ethernet*, give the computer a manual (fixed) IP address on the same subnet as the router such as 192.168.11.2. Set the subnet mask to 255.255.255.0.

If your Mac doesn't have an Ethernet port, connect it to the AirStation wirelessly instead. The AirStation's default SSID and passphrase are printed on the setup card in the bottom of the router. Use this information to connect wirelessly. Then, give the computer a fixed IP address on the same subnet as the router such as 192.168.11.2 and set the subnet mask to 255.255.255.0.

Open a browser (such as Safari) on your computer and type 192.168.11.1 into the URL window. Click *Go*. The router's settings page should open.

Enter the router's username and password ("admin" and "password" by default).

You should now be able to reconfigure your settings and change your password for the router.

# **Appendix A - Supplemental Information**

## **Package Contents**

The following items are included in your AirStation package. If any of the items are missing, please contact your vender.

| AirStation            | 1 |
|-----------------------|---|
| AirStation setup card | 1 |
| AC adapter            | 1 |
| Ethernet cable        | 1 |
| Quick setup guide     | 1 |
| Warranty statement    | 1 |

## **Factory Default Settings**

| Feature     | Parameter                       | Default Setting            |
|-------------|---------------------------------|----------------------------|
|             | Method of Acquiring IP Address  | Internet Connection Wizard |
|             | Default Gateway                 | -                          |
| Internet    | <b>DNS Name Server Address</b>  | -                          |
|             | Internet MAC Address            | Use default MAC address    |
|             | MTU Size of Internet Port       | 1500 Bytes                 |
|             | <b>Default PPPoE Connection</b> | No active session.         |
| PPPoE       | IP Unnumbered PPPoE Connection  | No active session.         |
|             | PPPoE Connection List           | No connections registered. |
|             | Preferred Connections           | No connections registered. |
| Dynamic DNS | Dynamic DNS Service             | Disabled                   |
| NAT         | Address Translation             | Enabled                    |

| Feature          | Parameter                   | Default Setting                                                                                                    |
|------------------|-----------------------------|----------------------------------------------------------------------------------------------------|
|                  |                             | IP address: 192.168.11.1                                                                                                    |
|                  | LAN-side IP Address         | Subnet mask: 255.255.255.0                                                                                                    |
|                  | DHCP Server                 | Enabled                                                                                                    |
|                  | DHCP IP Address Pool        | From 192.168.11.2 to 192.168.11.65                                                                                                    |
|                  | LAN-side IP Address (For IP |                                                                                                    |
| LAN              | Unnumbered)                 | -                                                                                                    |
| LAN              | Advanced Settings           | Not displayed                                                                                                    |
|                  | Lease Period                | 48 hours                                                                                                    |
|                  | Default Gateway             | AirStation's IP address                                                                                                    |
|                  | DNS Servers                 | AirStation's IP address                                                                                                    |
|                  | WINS Server                 | Do not specify                                                                                                    |
|                  | Domain Name                 | Assigned by DHCP                                                                                                    |
| DHCP Lease       | Current DHCP Clients        | -                                                                                                    |
| Routing          | Routing                     | No routes are registered.                                                                                                    |
|                  | Wireless                    | Enabled                                                                                                    |
|                  | Wireless Channel            | Auto Channel                                                                                                    |
|                  | High-Speed Mode             | 2.4 GHz: 144.4 Mbps (20 MHz)                                                                                                    |
|                  |                             | 5 GHz: 867 Mbps (80 MHz)                                                                                                    |
|                  | Broadcast SSID              | Allow                                                                                                    |
|                  | SSID 1                      | Use                                                                                                    |
|                  | SSID Isolation              | Not used                                                                                                    |
|                  | SSID                        | Use AirStation's MAC address                                                                                                    |
| 2.4 GHz<br>5 GHz | Wireless Authentication     | WPA2-PSK or no authentication                                                                                                    |
|                  | Encrypt Wireless Data       | AES or no encryption                                                                                                    |
|                  | WPA-PSK (Pre-shared Keys)   | An 8-digit random number (Printed on the setup card) or disabled (Encryption is disabled in default settings on AirStation for Asia region.) |
|                  | Key Renewal Interval        | 0 minutes                                                                                                    |
|                  | SSID 2                      | Not used                                                                                                    |
|                  | SSID Isolation              | Not used                                                                                                    |
|                  | SSID                        | Use AirStation's MAC address                                                                                                    |
|                  | WEP Encryption Key Settings | -                                                                                                    |
|                  | Multicast Rate              | 2.4 GHz: 1 Mbps                                                                                                    |
|                  | wullicast nate              | 5 GHz: 6 Mbps                                                                                                    |
|                  | DTIM Period                 | 1                                                                                                    |
|                  | Wireless Client Isolation   | Not used                                                                                                    |
|                  | Output Power (5 GHz Only)   | 100%                                                                                                    |

| Feature       | Parameter                                  | Default Setting                                                                                                    |                           |                 |
|---------------|--------------------------------------------|----------------------------------------------------------------------------------------------------|---------------------------|-----------------|
|               | WMM Settings                               | Not displayed                                                                                                    | Not displayed             |                 |
|               | WMM-EDCA Parameters (Priority AC_BK (Low)) |                                                                                                    | For AP                    | For STA         |
|               |                                            | CWmin                                                                                                    | 15                        | 15              |
|               |                                            | CWmax                                                                                                    | 1023                      | 1023            |
|               | (i iioiii) /ic_5ii (2011//                 | AIFSN                                                                                                    | 7                         | 7               |
|               |                                            | TXOP Limit                                                                                                    | 0                         | 0               |
|               |                                            |                                                                                                    | For AP                    | For STA         |
|               | WMM-EDCA Parameters                        | CWmin                                                                                                    | 15                        | 15              |
|               | (Priority AC_BE (Normal))                  | CWmax                                                                                                    | 63                        | 1023            |
| 2.4 GHz       |                                            | AIFSN                                                                                                    | 3                         | 3               |
| 5 GHz         |                                            | TXOP Limit                                                                                                    | 0                         | 0               |
|               |                                            |                                                                                                    | For AP                    | For STA         |
|               | WMM-EDCA Parameters                        | CWmin                                                                                                    | 7                         | 7               |
|               | (Priority AC_VI (High))                    | CWmax                                                                                                    | 15                        | 15              |
|               |                                            | AIFSN                                                                                                    | 1                         | 2               |
|               |                                            | TXOP Limit                                                                                                    | 94                        | 94              |
|               |                                            |                                                                                                    | For AP                    | For STA         |
|               | WMM-EDCA Parameters                        | CWmin                                                                                                    | 3                         | 3               |
|               | (Priority AC_VO (Highest))                 | CWmax                                                                                                    | 7                         | 7               |
|               |                                            | AIFSN                                                                                                    | 1                         | 2               |
|               | WPS                                        | TXOP Limit Enabled                                                                                                    | 47                        | 47              |
|               |                                            | +                                                                                                    |                           |                 |
|               | External Registrar                         | Enabled An 8-digit random value                                                                                                    |                           |                 |
|               | AirStation PIN                             |                                                                                                    |                           |                 |
|               | WPS PIN                                    | (Printed on the label of t                                                                                                    | ne AirStation)            |                 |
|               | WP3 PIN                                    | WPS Status:                                                                                                    |                           |                 |
| WPS           | WPS Security Settings                      | Configured  SSID:  Buffalo-A-XXXX (where "X AirStation's MAC address Buffalo-G-XXXX (where "X AirStation's MAC address Security:  WPA2-PSK AES or none | ).<br>XXXX" is the last 4 | 3               |
|               |                                            | Encryption Key:  An 8-digit random number (Printed on the setup card)                                                                                  |                           |                 |
|               |                                            | or disabled (Encryption i<br>AirStation for Asia region                                                                                                |                           | ult settings on |
|               | Exclusive SSID for WEP                     | Not in use                                                                                                    |                           |                 |
| AOSS          | Allow WEP for Game Consoles Only           | Disabled                                                                                                    |                           |                 |
|               | AOSS Button on the AirStation<br>Unit      | Enabled                                                                                                    |                           |                 |
| MAC Filtering | Enforce MAC Filtering                      | Disabled                                                                                                    |                           |                 |
| wac riitering | Registration List                          | No Registered MAC addresses.                                                                                                    |                           |                 |

| Feature            | Parameter                           | Default Setting                          |  |
|--------------------|-------------------------------------|------------------------------------------|--|
| Multicast          | Snooping                            | Enabled                                  |  |
| Control            | Multicast Aging Time                | 300 seconds                              |  |
|                    | Guest Accounts                      | Disabled                                 |  |
|                    | Guest User Authentication           | Disabled                                 |  |
|                    | <b>Guest Account LAN IP Address</b> | Auto                                     |  |
| Guest Accounts     | Permitted Access Time               | 3 hours                                  |  |
| Guest Accounts     | SSID                                | Use AirStation's MAC address             |  |
|                    | Wireless Authentication             | No Authentication                        |  |
|                    | Wireless Encryption                 | No Encryption                            |  |
|                    | Show Guests                         | No registered guest users.               |  |
| WB                 | WB                                  | Disabled                                 |  |
|                    |                                     | Prohibit NBT and Microsoft-DS routing:   |  |
|                    |                                     | Disabled                                 |  |
| Firewall           | Basic Rules                         | Reject ident requests:                   |  |
| rirewaii           | Basic Rules                         | Enabled                                  |  |
|                    |                                     | Block ping from Internet:                |  |
|                    |                                     | Enabled                                  |  |
| IP Filter          | IP Filter                           | No IP filters have been configured yet.  |  |
| VON                | IPv6 Passthrough                    | Disabled                                 |  |
| VPN<br>Passthrough | PPPoE Passthrough                   | Disabled                                 |  |
| Passillougii       | PPTP Passthrough                    | Disabled                                 |  |
| Port Forwarding    | Forwarded Ports                     | Port forwarding has not been set up yet. |  |
| DMZ                | Add IP Address to DMZ               | -                                        |  |
| UPnP               | UPnP                                | Enabled                                  |  |
| Web Filtering      | Filter Level                        | No Filters                               |  |
| Access Control     | Access Control                      | Disabled                                 |  |
| QoS                | QoS                                 | Disabled                                 |  |
|                    | Power Saving                        | Disabled                                 |  |
| eco Mode           | LED                                 | Off                                      |  |
|                    | Wired LAN                           | есо                                      |  |
|                    | Wireless LAN                        | Off                                      |  |
|                    | Weekly Schedule                     | -                                        |  |
|                    | Mode                                | Normal                                   |  |
|                    | Start Time                          | 0:00                                     |  |
|                    | End Time                            | 0:30                                     |  |
|                    | Day of Week                         | -                                        |  |

| Feature         | Parameter              | Default Setting                                                                                                    |  |
|-----------------|------------------------|----------------------------------------------------------------------------------------------------|--|
|                 | AirStation Name        | "AP" + AirStation's MAC Address                                                                                                    |  |
|                 | Administrator          | admin (fixed)                                                                                                    |  |
|                 | Administrator Password | password                                                                                                    |  |
|                 |                        | Prohibit configuration from wireless LAN:                                                                                                    |  |
|                 |                        | Disabled                                                                                                    |  |
|                 | 0                      | Prohibit configuration from wired LAN:                                                                                                    |  |
|                 | Access                 | Disabled                                                                                                    |  |
| System          |                        | Permit configuration from wired Internet:                                                                                                    |  |
|                 |                        | Disabled                                                                                                    |  |
|                 | NTP Functionality      | Enabled                                                                                                    |  |
|                 | NTP Server             | time.nist.gov                                                                                                    |  |
|                 | Update Interval        | 24 hours                                                                                                    |  |
|                 | Local Date             | 2013 Year 1 Month 1 Day                                                                                                    |  |
|                 | Local Time             | 0 Hour 0 Minute 0 Seconds (12 midnight)                                                                                                    |  |
|                 | Time Zone              | (GMT + 00:00) Greenwich Mean Time, London                                                                                                    |  |
|                 | Transfer Logs          | Disabled                                                                                                    |  |
|                 | Syslog Server          | -                                                                                                    |  |
| Syslog Settings | Logs                   | Address Translation, IP Filter, Firewall, PPPoE Client, Dynamic DNS, DHCP Client, DHCP Server, AOSS, Wireless, Authentication, Setting Changes, System Boot, NTP Client, Wired |  |
|                 | Detailed logs          | -                                                                                                    |  |
| Update          | Update Method          | Automatic update                                                                                                    |  |
| Firmware        | Firmware File Name     | -                                                                                                    |  |

# **Technical Specifications**

| Wireless LAN Interface |                                                                                               |  |  |  |  |  |
|------------------------|-----------------------------------------------------------------------------------------------|--|--|--|--|--|
| Standard Compliance    | IEEE 802.11ac / IEEE 802.11n / IEEE 802.11a / IEEE 802.11g / IEEE 802.11b                     |  |  |  |  |  |
| Transmission Method    | Direct sequence spread spectrum (DSSS), OFDM, MIMO                                            |  |  |  |  |  |
| Frequency Range        | Available frequencies depend on the country of purchase.                                      |  |  |  |  |  |
|                        | IEEE 802.11ac 20 MHz BW <long gi="">:</long>                                                  |  |  |  |  |  |
|                        | 156/130/117/104/78/52/39/26/13 Mbps (2 streams)                                               |  |  |  |  |  |
|                        | 78/65/58.5/52/39/26/19.5/13/6.5 Mbps (1 stream)                                               |  |  |  |  |  |
|                        | IEEE 802.11ac 20 MHz BW <short gi="">:</short>                                                |  |  |  |  |  |
|                        | 173.3/144.4/130/115.6/86.7/57.8/43.3/28.9/14.4 Mbps (2 streams)                               |  |  |  |  |  |
|                        | 86.7/72.2/65/57.8/43.3/28.9/21.7/14.4/7.2 Mbps (1 stream)                                     |  |  |  |  |  |
|                        | IEEE 802.11ac 40 MHz BW <long gi="">:</long>                                                  |  |  |  |  |  |
|                        | 360/324/270/243/216/162/108/81/54/27 Mbps (2 streams)                                         |  |  |  |  |  |
| Transmission Rate      | 180/162/135/121.5/108/81/54/40.5/27/13.5 Mbps (1 stream)                                      |  |  |  |  |  |
| 802.11ac               | IEEE 802.11ac 40 MHz BW <short gi="">:</short>                                                |  |  |  |  |  |
|                        | 400/360/300/270/240/180/120/90/60/30 Mbps (2 streams)                                         |  |  |  |  |  |
|                        | 200/180/150/135/120/90/60/45/30/15 Mbps (1 stream)                                            |  |  |  |  |  |
|                        | IEEE 802.11ac 80 MHz BW <long gi="">:</long>                                                  |  |  |  |  |  |
|                        | 780/702/585/526.5/468/351/234/175.5/117/58.5 Mbps (2 streams)                                 |  |  |  |  |  |
|                        | 390/351/292.5/263.3/234/175.5/117/87.8/58.5/29.3 Mbps (1 stream)                              |  |  |  |  |  |
|                        | IEEE 802.11ac 80 MHz BW <short gi="">:</short>                                                |  |  |  |  |  |
|                        | 866.7/780/650/585/520/390/260/195/130/65 Mbps (2 streams)                                     |  |  |  |  |  |
|                        | 433.3/390/325/292.5/260/195/130/97.5/65/32.5 Mbps (1 stream)                                  |  |  |  |  |  |
|                        | IEEE 802.11n 20 MHz Channel <800 ns GI>:                                                      |  |  |  |  |  |
|                        | 130/117/104/78/52/39/26/13 Mbps (2 streams)                                                   |  |  |  |  |  |
|                        | 65/58.5/52/39/26/19.5/13/6.5 Mbps (1 stream)                                                  |  |  |  |  |  |
|                        | IEEE 802.11n 20 MHz Channel <400 ns GI>:                                                      |  |  |  |  |  |
|                        | 144.4/130/115.6/86.7/57.8/43.3/28.9/14.4 Mbps (2 streams)                                     |  |  |  |  |  |
|                        | 72.2/65/57.8/43.3/28.9/21.7/14.4/7.2 Mbps (1 stream)                                          |  |  |  |  |  |
|                        | IEEE 802.11n 40 MHz Channel <800 ns GI>:                                                      |  |  |  |  |  |
| Transmission Rate      | 270/243/216/162/108/81/54/27 Mbps (2 streams)                                                 |  |  |  |  |  |
| 802.11n/a/g/b          | 135/121.5/108/81/54/40.5/27/13.5 Mbps (1 stream)                                              |  |  |  |  |  |
|                        | IEEE 802.11n 40 MHz Channel <400 ns GI>:                                                      |  |  |  |  |  |
|                        | 300/270/240/180/120/90/60/30 Mbps (2 streams)                                                 |  |  |  |  |  |
|                        | 150/135/120/90/60/45/30/15 Mbps (1 stream)                                                    |  |  |  |  |  |
|                        | IEEE 802.11a / IEEE 802.11g:                                                                  |  |  |  |  |  |
|                        | 54/48/36/24/18/12/9/6 Mbps                                                                    |  |  |  |  |  |
|                        | IEEE 802.11b:                                                                                 |  |  |  |  |  |
|                        | 11/5.5/2/1 Mbps                                                                               |  |  |  |  |  |
| Access Mode            | Infrastructure Mode                                                                           |  |  |  |  |  |
| Security               | AOSS, WPA/WPA2 mixed PSK, WPA2-PSK (AES), WPA-PSK (AES), 64-bit or 128-bit WEP, MAC filtering |  |  |  |  |  |

| Wired LAN Interface    |                                                                          |  |  |  |  |
|------------------------|--------------------------------------------------------------------------|--|--|--|--|
| Wifed LAN litterface   | LAN Side:                                                                |  |  |  |  |
| Standard Compliance    | IEEE 802.3u (100BASE-TX)/IEEE 802.3 (10BASE-T) Internet Side:            |  |  |  |  |
|                        | IEEE 802.3ab (1000BASE-T)/IEEE 802.3u (100BASE-TX)/IEEE 802.3 (10BASE-T) |  |  |  |  |
|                        | LAN Side:                                                                |  |  |  |  |
| Transmission Rate      | 100/10 Mbps Internet Side:                                               |  |  |  |  |
|                        | 1000/100/10 Mbps                                                         |  |  |  |  |
| Transmission Encoding  | LAN Side:                                                                |  |  |  |  |
|                        | 100BASE-TX 4B5B/MLT-3, 10BASE-T Manchester Coding Internet Side:         |  |  |  |  |
|                        | 1000BASE-T 4DPAM5, 100BASE-TX 4B5B/MLT-3, 10BASE-T Manchester Coding     |  |  |  |  |
| Access Method          | CSMA/CD                                                                  |  |  |  |  |
| Speed and Flow Control | 10/100/1000 Mbps, Auto Sensing, Auto MDIX                                |  |  |  |  |
| Number of LAN Ports    | 4                                                                        |  |  |  |  |
| Other                  |                                                                          |  |  |  |  |
| Power Supply           | External AC 100-240 V Universal, 50/60 Hz                                |  |  |  |  |
|                        | AC Adapter Type: WA-12M12FU/R/FK/FS/FC (Depends on the region)           |  |  |  |  |
|                        | Manufacturer: Asian Power Devices Inc.                                   |  |  |  |  |
| Power Consumption      | About 10.8 W (Max)                                                       |  |  |  |  |
| Dimensions             | 159 x 131 x 55 mm (6.3 x 5.2 x 2.2 in.)                                  |  |  |  |  |
| Weight                 | 280 g (9.9 oz.)                                                          |  |  |  |  |
| Operating Environment  | 0 - 40° C (32 - 104° F), 10 - 85% (non-condensing)                       |  |  |  |  |

## **GPL Information**

The source code for Buffalo products that use GPL code is available at http://opensource.buffalo.jp/ .

# **Appendix B - Tutorials**

#### **Configuring the AirStation for Optimal Performance and Security**

Some basic configuration tips to help improve your router performance and security.

#### **Performance**

- Put the AirStation in an elevated spot near the center of your house or coverage area, but away from other devices that might cause interference.
- Experiment with strategic locations to improve signal strength. To reduce interference, keep the router away from cordless phones and microwaves.
- In populated areas, leave automatic channel selection enabled and use 20 MHz wide channels. In less crowded areas, 40 MHz wide channels may offer better performance.
- Use QoS (quality of s ervice) to give priority to services that need the most data.

## **Security**

- Use AES (Advanced Encryption Standard) as the encryption. WEP offers virtually no protection at all.
- Enable the built-in AirStation firewall to prevent certain types of network traffic from reaching your computer.
- Enable IP filtering to control what IP traffic to allow into and out of your network for further access control.
- If you are using an unsecure network (e.g. WEP) and you wish to keep that access point separate from the rest of the network, enable SSID isolation. The unsecure router will still be able to access the Internet, but will be kept separate from the rest of the network.

## **Configuring the Web Filter**

You can apply a web content filter to prohibit access to sites that contain objectionable content. You can access the web filter settings from the Easy Admin page, or by navigating to Security - Web Filtering.

You must first accept the Symantec terms of use before you can use web filtering.

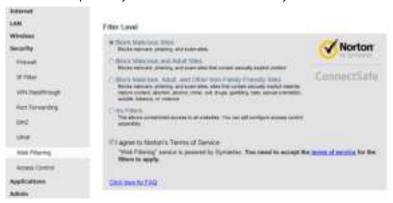

#### **Content Filter**

You can select a filter level to set what kind of sites are blocked by the AirStation. To configure the content filter:

- **1** From the Web Filtering screen, enable content filtering.
- **2** Select the filter level.
- **3** Click *Apply*.

## **Websites Excluded from Filter**

Excluded websites can be accessed regardless of the content filter in place. You can register up to 20 excluded sites. To add a website:

- 1 On the Web Filtering screen, click *Add* under *Websites Excluded from Filter* to open the *Exclude Website* page.
- **2** Enter a website URL (e.g. www.google.com).
- 3 Click Add.

You will be returned to the Web Filtering page and the site will be displayed under *Websites Excluded from Filter*. You can click *Edit* to make any changes, or *Delete* to remove the entry.

## **Computers Excluded from Filter**

Excluded computers can access any website without being affected by the content filter. You can register up to 20 excluded computers. To add a computer:

- 1 On the Web Filtering screen, click *Add* under *Computers Excluded from Filter* to open the *Exclude Computer* page.
- **2** Enter a computer's MAC address. If you need help locating a computer's MAC address, consult the computer's manual, or visit the next section.
- **3** Click Add.

You will be returned to the Web Filtering screen and the computer will be displayed under *Computers Excluded from Filter*. You can click *Edit* to make any changes, or *Delete* to remove the entry.

## **Finding a Computer's MAC Address**

Follow the steps below to locate a computer's MAC address.

- 1 On your PC desktop, click on *Start* and type 'cmd' into the Search Bar.
- **2** The Command Prompt appears. Type 'ipconfig /all' and hit *Enter*.

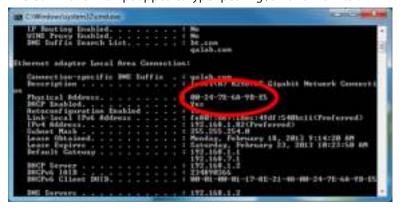

**3** Locate the Physical Address. This is the computer's MAC address.

## **Configuring Access Control**

You can set up a schedule that dictates when a target computer on the network can (or cannot) access the Internet. To configure this, navigate to Security - Access Control.

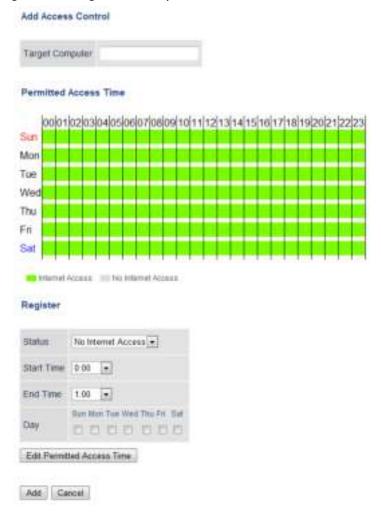

- 1 Open Access Control options by clicking Add.
- **2** Under Target Computer, enter the computer's MAC address.
- **3** For the added computer, select *Internet Access* or *No Internet Access*.
- 4 Set the start time, end time, and day(s) for the computer's permitted access time. "0" refers to midnight. For example, if you set Computer A to have "Internet Access" from 7:00-10:00 on Thursday and Saturday, then Computer A can only access the Internet during those times and would not be able to get online during other times.
- 5 Click Edit Permitted Access Time to save the change.
- 6 You can make additional changes to the schedule if needed by repeating steps 3-5.

#### **7** Click Add.

You will be returned to the *Access Control* screen, and the computer's access settings will be displayed. You can click *Edit* to modify the permitted access time or other settings, or *Delete* to remove the entry.

You can have up to 20 target computers under Access Control.

#### **Port Forwarding Basics**

Port forwarding is a way of configuring the AirStation so that incoming data is automatically directed to specific IP addresses on the network based on the data type.

#### **Common Uses**

Port forwarding allows computers outside your network to access computers on your LAN.

Some applications require port forwarding. For example, if you set up a game server, people outside the network will need to join your server to play the game with you. But the AirStation will automatically block all outside attempts to connect to your LAN. By setting a port number (the port receiving all the connection requests) and the IP address of your game server, the AirStation can then automatically direct the connection requests to the game server, allowing others to join and play.

You will need to know specific ports and corresponding protocols to successfully configure port forwarding. Most network applications and services will have the required ports and protocols in their user documentation.

## **Security**

The risk of having a port "open" to the Internet depends entirely on the application using the open port. If no application is currently connected to the port, all communications to the port will be ignored. Enabling a firewall or other security application will also help reduce security risk.

#### **UPnP**

For the most part, manually configuring port forwarding rules is unnecessary with the advent of UPnP (Universal Plug and Play). UPnP is a protocol that allows a connecting application or device to automatically request and configure a port for you.

Many applications require that UPnP be enabled both in the application's settings and on the router. You can enable UPnP for this AirStation in Settings at *Applications - UPnP*.

## **Setting Up Port Forwarding Rules**

If UPnP is enabled, most programs will configure this for you automatically. Otherwise, you can manually set rules for port forwarding. You can access port forwarding options by opening the AirStation's Settings page and then navigating to Security - Port Forwarding.

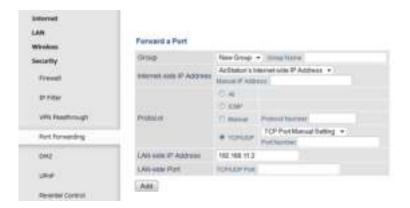

## **Creating Port Forwarding Rules**

The AirStation can register up to 32 rules. Rules can be managed using the group feature.

Once a group has been created, you can add additional port forwarding rules to that group. You can also turn the group of rules on or off as needed, or select a group of port forwarding rules to be disabled.

- 1 Create a new group name or add to an existing group.
- 2 Specify the WAN-side IP address the AirStation will forward ports from. Using the AirStation's Internet IP address is highly recommended, but you can manually enter an IP address.
- Select a protocol and its corresponding port from the dropdown menu. For example, selecting HTTP will automatically select TCP port 80. If you select any other protocol, you must select a valid port (from 1-65535) as well. The default is TCP/UDP, along with a list of common protocols. If selected, the protocols will use a corresponding port. You can also select *Manual* to manually enter a protocol and its corresponding port.
- 4 Enter the LAN-side IP address of the network computer to receive the forwarded data.
- Enter the LAN-side port. This port will usually be the same as the port set under Protocol. If the port is different, this port will be used to route traffic on the LAN rather than the WAN port. As before, you can select a port from 1-65535.

Once the rule has been added, it will be displayed under the Forwarded Ports section.

## **Managing Port Forwarding Rules**

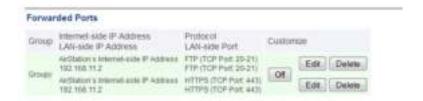

Individual rules cannot be turned off. Only a rule group can be shut off. You can click *Edit* to make any changes to individual rules, or *Delete* to remove the rule entry.

## Adding the AirStation to a Wireless Network

If you have an existing wireless network, you can connect the AirStation to extend the wireless network range. Other client devices (wired and wireless) will be able to connect to the AirStation to use the Internet.

## Set Up the AirStation as an Extender

The AirStation can rebroadcast an existing wireless signal to extend the range. However, the AirStation will maintain its own SSID and security settings.

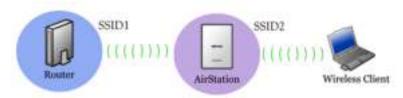

- 1 Set the mode switch on the back of the AirStation to "Bridge".
- **2** Connect the AirStation to a computer with an Ethernet cable.
- Move the AirStation next to the access point.
- 4 Open a web browser and enter the AirStation's IP address (default is 192.168.11.100).
- 5 Enter the administrator password and log in.
- 6 Navigate to Wireless WB.

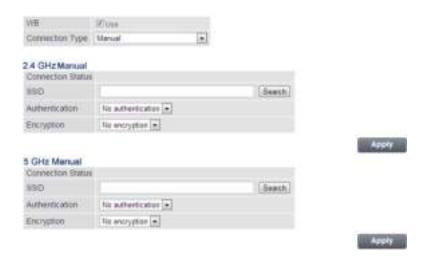

- 7 If the access point supports WPS or AOSS, you can use either to connect the AirStation. Once the access point is connected and its settings are displayed on the page, click *Apply*.
- You can also manually select the access point. Click *Search* and select the access point from the available list of detected wireless access points, then click *Select*. If the access point is not displayed, click *Search again* to refresh the list. After you are returned to the WB page, set the wireless authentication and encryption to match that of the access point, then click *Apply*.

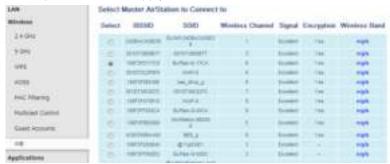

The AirStation should now be connected as a wireless extender. Configure the AirStation's SSID and security settings on *Wireless - 2.4 GHz (or 5 GHz)*. Once you are finished, you can disconnect the Ethernet cable and move the AirStation to another location that is within range of the access point. Other devices can now connect to the AirStation to use the Internet.

## Saving and Restoring Settings with a Backup File

Once you have finished configuring your AirStation to your needs, you can save the current configuration to a backup file. This file can be used to restore the AirStation's settings when needed. For example, the AirStation will initialize its settings after a hard reset. Instead of re-configuring the unit, simply use the backup file to restore its previous settings.

The backup file is not automatically updated when you make further AirStation configuration changes.

## **Save Settings to a Backup File**

You can access Save settings by navigating to the Admin - Reset / Reboot.

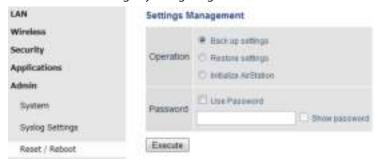

- 1 On the Reset / Reboot page, select Back up settings.
- 2 Check *Use password* if you want to encrypt the backup file with a password. If you do, the system will ask for the password when restoring settings with the backup file. The password may include up to 8 single-byte alphanumeric characters and underscores (\_).
- **3** Click *Execute*. The Save As dialog appears.
- 4 Click OK.

Once the file has been saved to your system, do not rename the backup file. If needed, you can put the file into another folder.

## **Restoring Settings with a Backup File**

Restore settings can be found on the same tab.

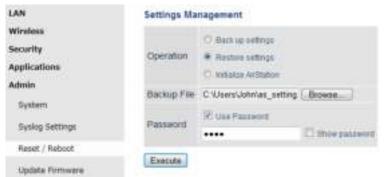

- 1 On the Reset / Reboot page, select Restore settings.
- **2** The Browse field appears. Click *Browse...* to locate the backup file on the system.
- 3 Click Execute. The Restore dialog appears.
- **4** Enter the password if prompted. The password will be the one set when the backup file was created. Please wait as the saved settings are restored to the AirStation. When settings are restored, all values (e.g. IP address, wireless encryption key, login, etc.) are changed to the ones saved in the backup file.

**Note:** The AirStation will not be able to restore settings if the backup file was created with a different version of the AirStation firmware or a different product.

## Replacing the AirStation

If an AirStation is no longer functional, you can replace it with another unit of the same model and use a saved backup file to automatically populate settings on the new unit. The firmware on the new unit must be the same version as the old unit when the backup file was created. If need be, downgrade the current firmware version to the previous one before using the backup file.

## **Connecting Wireless Devices Using AOSS**

You can use the physical AOSS button on your AirStation to easily connect wireless devices that support AOSS or WPS. Consult your wireless device's documentation for the location of its AOSS or WPS button.

If you already have a wireless network that was configured without using AOSS or WPS, connecting a new device with AOSS will change its settings, disconnecting any previously connected wireless devices.

#### **Pushbutton Method**

Easily connect other wireless devices using the physical AOSS button.

- 1 Power on the AirStation.
- **2** Hold the physical AOSS button down for two seconds, then release it.
- For the next 2 minutes, the AOSS LED will flash and the AirStation will automatically search for a nearby AOSS/WPS device. The AirStation will automatically return to normal if a device isn't found after 2 minutes.
- 4 Push the AOSS/WPS button on the wireless device. It should be automatically connected within 2 minutes.

You can repeat this for all AOSS/WPS devices you are attempt to connect with. If setup doesn't work, open the AirStation's Settings page and ensure that the AOSS physical button is enabled.

## **Using AirStations with 2Wire Residential Gateways**

AT&T Internet services (U-verse or ADSL) will often assign a 2Wire residential gateway device that serves as both the modem and the router. To add an AirStation to this network, it is best to add the unit as a client device. This way the AirStation will not conflict with the existing residential gateway settings such as the firewall or port forwarding.

If you would like to set the 2Wire access point as the client device, or you need more information on its settings, contact AT&T technical support.

## **How to Use QoS**

QoS (quality of service) is a feature that allows the AirStation to prioritize traffic by type. QoS applies to both upstream and downstream data flow, and ensures consistent performance when using certain high-traffic applications, such as video streaming.

## **Setting a QoS Priority Policy**

- 1 Open the AirStation's Settings page.
- 2 Navigate to Applications QoS.
- **3** Enable *QoS*.

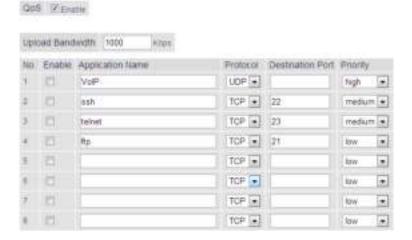

- 4 Enter the *Upload Bandwidth*. By default, this is set at 1,000 kbps, and values of 1–1,000,000 kbps may be entered. Bandwidth will be limited by your maximum network speed.
- 5 Check the *Enable* box next to the *Application Name* to activate the policy.
- 6 Enter the *Application Name* for the policy. This may contain up to 32 alphanumeric characters.
- Select the protocol for the policy's incoming packets. For example, most VoIP and multimedia applications use UDP, while the Internet and emails use TCP.
- Enter the port number for the *Destination Port*. You can use any port between 1–65535. If you leave this field blank, an arbitrary port will be selected. Most network applications and services will have their required protocols and ports listed in their documentation.
- **9** Select a priority for this policy, and adjust the priority for others. For example, if you set VoIP as *High*, the bandwidth priority of other policies should be lowered accordingly.
- **10** Click *Apply* to save any changes.

Once an entry has been saved, you can make additional changes to any entry and click *Apply* to save them. A policy can be turned on or off by checking the *Enable* box next to its *Application Name*.

## **How to Configure TCP/IP**

## Windows 8.1/Windows 8

To configure TCP/IP in Windows 8.1 or Windows 8, follow the procedure below.

- 1 Open Control Panel.
- **2** Click Network and Internet.
- **3** Click Network and Sharing Center.
- 4 Click Change Adapter Settings on the left side menu.
- **5** Right-click the network adapter, then click *Properties*.
- **6** If the User Account Control screen opens, click *Yes* or *Continue*.
- **7** Select "Internet Protocol Version 4 (TCP/IPv4)" then click *Properties*.
- **8** To have DHCP set your IP address settings automatically, check "Obtain an IP address automatically" and "Obtain DNS server address automatically".

Alternately, you can configure the settings manually. Example:

If the router's IP address is 192.168.11.1,

IP address: 192.168.11.80 Subnet mask: 255.255.255.0 Default gateway: 192.168.11.1 Preferred DNS server: 192.168.11.1 Alternate DNS server: leave blank

9 Click OK.

#### Windows 7

To configure TCP/IP in Windows 7, follow the procedure below.

- 1 Open Control Panel.
- **2** Click Network and Sharing Center.
- **3** Click *Change Adapter Settings* on the left side menu.

- 4 Right-click the network adapter, then click *Properties*.
- **5** If the "User Account Control" screen opens, click *Yes* or *Continue*.
- **6** Select "Internet Protocol Version 4 (TCP/IPv4)" then click *Properties*.
- 7 To have DHCP set your IP address settings automatically, check "Obtain an IP address automatically" and "Obtain DNS server address automatically".

Alternately, you can configure the settings manually. Example:

If the router's IP address is 192.168.11.1,

IP address: 192.168.11.80 Subnet mask: 255.255.255.0 Default gateway: 192.168.11.1 Preferred DNS server: 192.168.11.1 Alternate DNS server: leave blank

8 Click OK.

#### **Windows Vista**

To configure TCP/IP in Windows Vista, follow the procedure below.

- 1 Open Control Panel.
- **2** Click Network and Sharing Center.
- **3** Click *Manage network connections* on the left side menu.
- 4 Right-click the network adapter, then click *Properties*.
- **5** If the "User Account Control" screen opens, click *Yes* or *Continue*.
- **6** Select "Internet Protocol Version 4 (TCP/IPv4)" then click *Properties*.
- To have DHCP set your IP address settings automatically, check "Obtain an IP address automatically" and "Obtain DNS server address automatically".

Alternately, you can configure the settings manually. Example:

If the router's IP address is 192.168.11.1,

IP address: 192.168.11.80 Subnet mask: 255.255.255.0 Default gateway: 192.168.11.1 Preferred DNS server: 192.168.11.1 Alternate DNS server: leave blank

8 Click OK.

#### Windows XP

To configure TCP/IP in Windows XP, follow the procedure below.

- 1 Open Control Panel.
- 2 Double-click *Network*.
- **3** Right-click the network adapter, then click *Properties*.
- **4** Select "Internet Protocol (TCP/IP)" then click *Properties*.
- To have DHCP set your IP address settings automatically, check "Obtain an IP address automatically" and "Obtain DNS server address automatically".

Alternately, you can configure the settings manually. Example:

If the router's IP address is 192.168.11.1,

IP address: 192.168.11.80 Subnet mask: 255.255.255.0 Default gateway: 192.168.11.1 Preferred DNS server: 192.168.11.1 Alternate DNS server: leave blank

6 Click OK.

#### **Mac OS**

To configure TCP/IP in Mac OS, follow the procedure below.

- 1 Click Apple menu > System Preferences....
- **2** Click Network.
- **3** Click the network adapter.
- To have DHCP set your IP address settings automatically, select "Using DHCP" in the "Configure IPv4" field. Alternately, you can configure the settings manually. Example:

If the router's IP address is 192.168.11.1,

IP address: 192.168.11.80 Subnet mask: 255.255.255.0 Router: 192.168.11.1

DNS server: 192.168.11.1

**5** Click *Apply*.

6

# **Appendix C - Regulatory Compliance Information**

Only use the cables and accessories that are included in the package. Don't use other accessories or cables unless specifically instructed to in the documentation.

The information below is only for US and Canada region.

#### **Company Information**

Buffalo Americas, Inc.
11100 Metric Boulevard suite 750 Austin Texas 78758
+1-512-349-1500

#### **FCC Statement**

This equipment has been tested and found to comply with the limits for a Class B digital device, pursuant to Part 15 of the FCC Rules. These limits are designed to provide reasonable protection against harmful interference in a residential installation. This equipment generates, uses and can radiate radio frequency energy and, if not installed and used in accordance with the instructions, may cause harmful interference to radio communications. However, there is no guarantee that interference will not occur in a particular installation. If this equipment does cause harmful interference to radio or television reception, which can be determined by turning the equipment off and on, the user is encouraged to try to correct the interference by one of the following measures:

- Reorient or relocate the receiving antenna.
- Increase the separation between the equipment and receiver.
- · Connect the equipment into an outlet on a circuit different from that to which the receiver is connected.
- Consult the dealer or an experienced radio/TV technician for help.

Any changes or modifications not expressly approved by the party responsible for compliance could void the user's authority to operate this equipment.

This device complies with Part 15 of the FCC Rules. Operation is subject to the following two conditions: (1) This device may not cause harmful interference, and (2) this device must accept any interference received, including interference that may cause undesired operation.

This equipment complies with FCC radiation exposure limits set forth for an uncontrolled environment. This equipment should be installed and operated with minimum distance 20cm between the radiator & your body.

This transmitter must not be co-located or operating in conjunction with any other antenna or transmitter.

#### IC statement (IC déclaration)

This device complies with RSS-210 of the Industry Canada Rules. Operation is subject to the following two conditions:

- (1) This device may not cause harmful interference, and
- (2) this device must accept any interference received, including interference that may cause undesired operation.

Ce dispositif est conforme à la norme CNR-210 d'Industrie Canada applicable aux appareils radio exempts de licence. Son fonctionnement est sujet aux deux conditions suivantes:

- (1) le dispositif ne doit pas produire de brouillage préjudiciable, et
- (2) ce dispositif doit accepter tout brouillage reçu, y compris un brouillage susceptible de provoquer un fonctionnement indésirable.
- (i) The device for the band 5150-5250 MHz is only for indoor usage to reduce potential for harmful interference to cochannel mobile satellite systems.
- (ii) The maximum antenna gain permitted for devices in the band 5725-5825 MHz shall comply with the e.i.r.p. limits specified for point-to-point and non point-to-point operation as appropriate.

High-power radars are allocated as primary users (i.e., priority users) of the bands 5250–5350 MHz and 5650–5850 MHz and that these radars could cause interference and/or damage to LE-LAN devices.

- (i) Le dispositif fonctionnant dans la bande 5150-5250 MHz est réservé uniquement pour une utilisation à l'intérieur afin de réduire les risques de brouillage préjudiciable aux systèmes de satellites mobiles utilisant les mêmes canaux.
- (ii) le gain maximal d'antenne permis (pour les dispositifs utilisant la bande 5 725-5 825 MHz) doit se conformer à la limite de p.i.r.e. spécifiée pour l'exploitation point à point et non point à point, selon le cas.

De plus, les utilisateurs devraient aussi être avisés que les utilisateurs de radars de haute puissance sont désignés utilisateurs principaux (c.-à.d., qu'ils ont la priorité) pour les bandes 5250–5350 MHz et 5650–5850 MHz et que ces radars pourraient causer du brouillage et/ou des dommages aux dispositifs LAN-EL.

This equipment complies with IC radiation exposure limits set forth for an uncontrolled environment. This equipment should be installed and operated with minimum distance 20cm between the radiator and your body.

This transmitter must not be co-located or operating in conjunction with any other antenna or transmitter.

Under Industry Canada regulations, this radio transmitter may only operate using an antenna of a type and maximum (or lesser) gain approved for the transmitter by Industry

Canada. To reduce potential radio interference to other users, the antenna type and its gain should be so chosen that the equivalent isotropically radiated power (e.i.r.p.) is not more than that necessary for successful communication.

Cet équipement est conforme aux limites d'exposition aux rayonnements IC établies pour un environnement non contrôlé. Cet équipement doit être installé et utilisé avec un minimum de 20 cm de distance entre la source de rayonnement et votre corps.

L'antenne utilisée pour ce transmetteur ne doit pas être co-localisés en conjonction avec toute autre antenne ou transmetteur.

Conformément à la réglementation d'Industrie Canada, le présent émetteur radio peut fonctionner avec une antenne d'un type et d'un gain maximal (ou inférieur) approuvé pour l'émetteur par Industrie Canada. Dans le but de réduire les risques de brouillage radioélectrique à l'intention des autres utilisateurs, il faut choisir le type d'antenne et son gain de sorte que la puissance isotrope rayonnée équivalente (p.i.r.e.) ne dépasse pas l'intensité nécessaire à l'établissement d'une communication satisfaisante.

The information below is only for EU region.

## **EU Regions of Intended Using**

| AT | BE | DK | FI | CZ | MT | SI |
|----|----|----|----|----|----|----|
| FR | DE | GR | IE | EE | PL | BG |
| IT | LU |    |    | HU |    | RO |
| ES | SE | GB | CY | LV | SK | HR |
| TR |    |    |    |    |    |    |

Note: This device is also authorized for use in the following EFTA member states: CH, IS, NO, LI

The information below is only for Taiwan region.

#### **NCC Statement**

電磁波曝露量MPE標準值1mW/cm<sup>4</sup>,送測產品實測值為: 0.236mW/cm<sup>4</sup>

根據 NCC低功率電波輻射性電機管理辦法:

#### 第十二條:

經型式認證合格之低功率射頻電機,非經許可,公司、商號或使用者均不得擅自變更頻率 、加大功率或變更原設 計之特性及功能。

#### 第十四條:

低功率射頻電機之使用不得影響飛航安全及干擾合法通信;經發現有干擾現象時,應立即停用,並改善至無干擾時方得繼續使用。前項合法通信,指依電信法規定作業之無線電通信。低功率射頻電機須忍受合法通信或工業、科學及醫療用電波輻射性電機設備之干擾。